SIXTH FRAMEWORK PROGRAMME SPECIFIC TARGETED RESEARCH PROJECT n° SSPE-CT-2006-044403

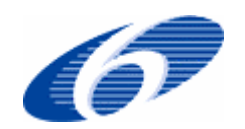

AGRIGRID Methodological grids for payment calculations in rural development measures in the EU

# **User Manual for AGRIGRID Software Tool**

-- Draft --

Kevin Buchan [\(k.buchan@macaulay.ac.uk\)](mailto:k.buchan@macaulay.ac.uk) The Macaulay Land Use Research Institute (MLURI)

with contributions from

Johann Heinrich von Thünen-Institute (vTI), Agricultural University of Athens (AUA), Institute of Agricultural Economics and Information (UZEI), Lithuanian Institute of Agrarian Economics (LAEI), MTT Agrifood Research Finland, National Institute of Agricultural Economics (INEA) and Humboldt University of Berlin.

## User Manual for AGRIGRID Software Tool

December 2008: First Edition (version 1.0)

Unauthorised copying, adapting, rental, lending, distribution, re-sale of the AGRIGRID Software Tool or any copyrighted work that forms part of it, including this manual, is prohibited. While every precaution has been taken in the development of the tool and the preparation of this manual, the authors and partner organisations listed below assume no responsibility for errors or omissions, or damages resulting directly or indirectly from use of the tool or the information contained herein.

AGRIGRID is an EU Specific Targeted Research Project (EU project code SSPE-CT-2006-044403) in the Framework Programme 6, funded from January 2007 to December 2008.

The project consortium is made up of the following partner organisations: The Macaulay Land Use Research Institute (MLURI), Johann Heinrich von Thünen-Institute (vTI), Agricultural University of Athens (AUA), Institute of Agricultural Economics and Information (UZEI), Lithuanian Institute of Agrarian Economics (LAEI), MTT Agrifood Research Finland, National Institute of Agricultural Economics (INEA) and Humboldt University of Berlin.

The AGRIGRID Software Tool was developed by Kevin Buchan of The Macaulay Institute.

Project coordinator: Gerald Schwarz [contact info]

For further information visit the AGRIGRID website: www.macaulay.ac.uk/agrigrid

# **Contents**

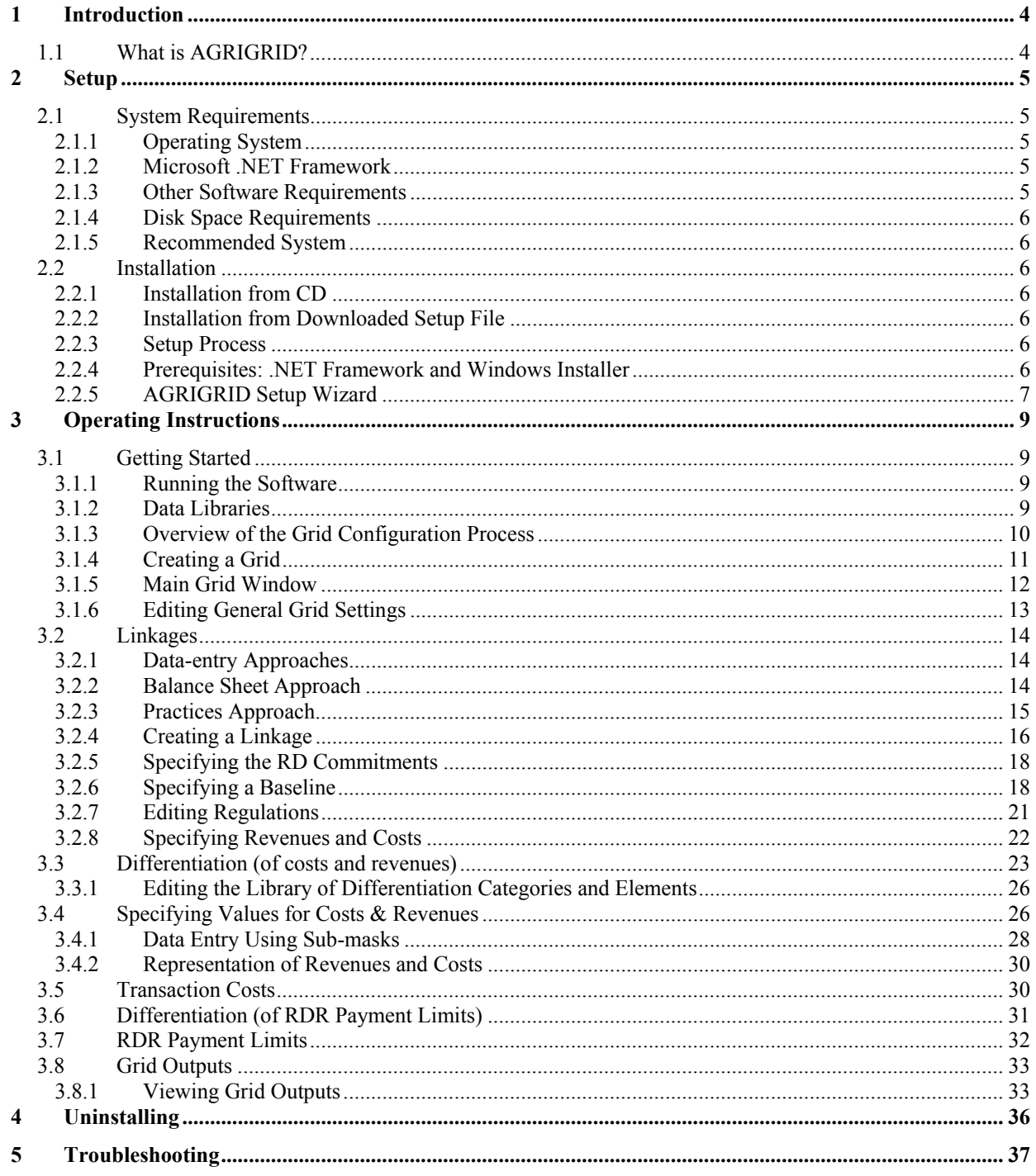

# <span id="page-3-0"></span>**1 Introduction**

# **1.1 What is AGRIGRID?**

AGRIGRID aims to develop methodological grids for the calculation of payments in rural development (RD) measures in European Union (EU) member states. The development of the grids focuses on agri-environment measures, natural handicap payments, Natura 2000 payments, forestry measures and animal welfare and meeting standard measures. These grids enable national and regional administrations in the EU and its member states to apply a new harmonised, but at the same time flexible, method for the calculation of payments in the different RD measures. This document provides the instructions for using the AGRIGRID software tool to help develop these grids.

GERALD TO PROVIDE INTRO CONTENT

# <span id="page-4-0"></span>**2 Setup**

## **2.1 System Requirements**

#### **2.1.1 Operating System**

The AGRIGRID software tool is designed for use with Microsoft Windows® XP although it should be compatible with most other versions of Windows. Ensure that you have the latest Windows updates (i.e. service pack and critical updates) installed – these can be downloaded from the Windows Update website.

#### <span id="page-4-2"></span>**2.1.2 Microsoft .NET Framework**

The AGRIGRID software tool utilises .NET Framework 2.0. Therefore it is necessary to install the Microsoft .NET Framework 2.0 Redistributable Package (free download from Microsoft). If you are connected to the internet the setup process should automatically download the files that you need. You should also ensure that you have the latest service pack and updates for the .NET Framework by visiting the Windows Update website. You may also need the language pack specific to your locale.

To check whether you have the .NET Framework 2.0 installed on your system consult your Add or Remove Programs via the Control Panel [\(Figure 1\)](#page-4-1).

<span id="page-4-1"></span>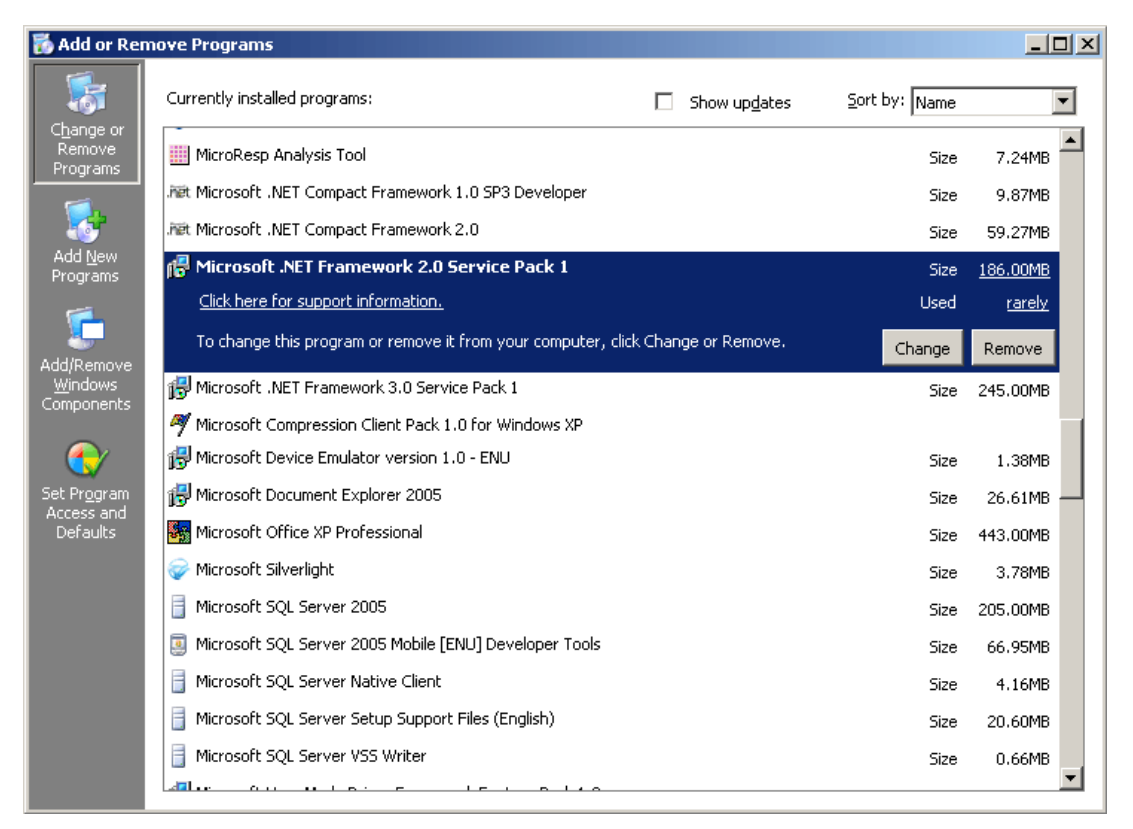

**Figure 1: Checking the version of the .NET Framework**

#### **2.1.3 Other Software Requirements**

The electronic documentation is available in PDF format and requires Adobe Reader software (free download from Adobe).

#### <span id="page-5-0"></span>**2.1.4 Disk Space Requirements**

The following are the approximate disk space requirements:

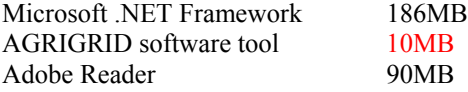

#### **2.1.5 Recommended System**

The following is the recommended system specification:

- Microsoft Windows XP Service Pack 2 or later, including Windows Installer 3.1 or later and Internet Explorer 6.0 or later
- .NET Framework 2.0 Service Pack 1
- Adobe Reader
- 500MB free disk space
- Screen resolution of 800 x 600 or higher
- Internet connection

### **2.2 Installation**

Depending on the Commission's preference for a delivery method we could provide a CD containing the software bundle (including documentation) or make the bundle available for download from the AGRIGRID website – or both.

#### **2.2.1 Installation from CD**

Insert the disc labelled *AGRIGRID Software Tool* into your CD-ROM drive. After a few seconds the auto-run feature should launch the setup program. If the program does not appear, you may have auto-run disabled. To manually start the setup process open My Computer and browse the CD-Rom drive containing the installation CD. Double-click on the setup-.exe file to launch the setup program.

#### **2.2.2 Installation from Downloaded Setup File**

Unzip the downloaded setup archive and run the enclosed setup.exe program.

#### **2.2.3 Setup Process**

The software bundle is provided in English but should operator correctly in non-English locales.

#### **2.2.4 Prerequisites: .NET Framework and Windows Installer**

If you do not have the correct version of the .NET Framework or Windows Installer installed then you will be prompted with the window shown in [Figure 2.](#page-6-1)

<span id="page-6-1"></span><span id="page-6-0"></span>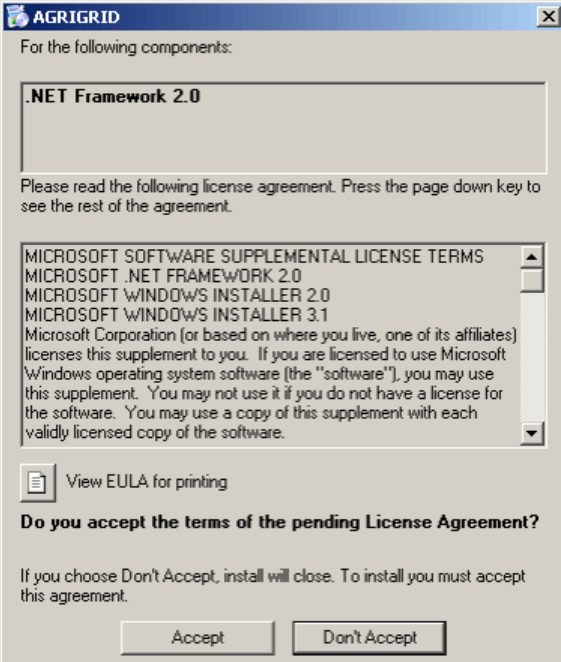

**Figure 2: Installing required components** 

Once you accept the terms of the end user licence agreement the required files will be automatically downloaded [\(Figure 3\)](#page-6-2).

<span id="page-6-2"></span>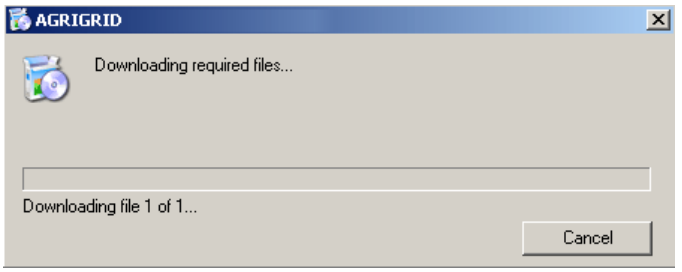

<span id="page-6-3"></span>**Figure 3: Downloading required components** 

If you do not have an internet connection you will need to download and install the *Microsoft .NET Framework Version 2.0 Redistributable Package* by some other means.

#### **2.2.5 AGRIGRID Setup Wizard**

Once all of the prerequisite components have been installed (this can take several minutes to complete depending on internet connection speed) you will be prompted with the AGRIGRID setup wizard [\(Figure 4\)](#page-6-3).

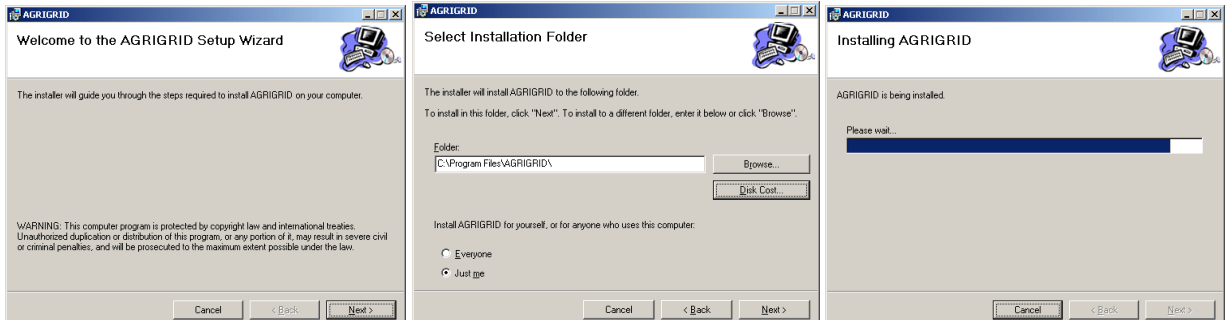

**Figure 4: Running the setup wizard** 

Follow the on-screen prompts to complete the installation.

When prompted for the installation directory the wizard will suggesting the following default<sup>1</sup>[:](#page-7-0)

#### C:\Program Files\AGRIGRID\

You have the choice of keeping this default or changing it to some other location.

The installation directory will contain the following sub-directories:

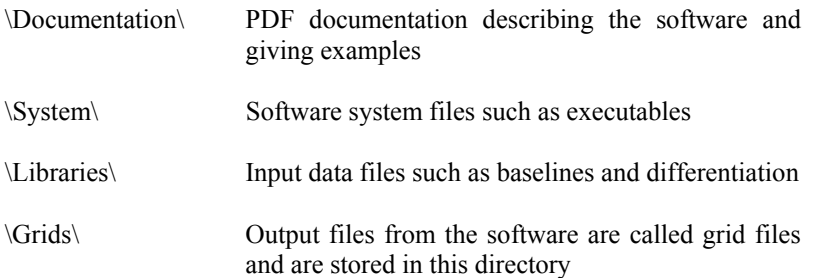

You are not tied in to using these folders to store your data files but these will be the default folders that the software will start in when opening or saving data files for the first time.

The setup process will provide you with start menu options for viewing documentation and running the software. For convenience, a shortcut to the software will also be placed on the desktop.

<span id="page-7-0"></span><sup>|&</sup>lt;br>|<br>| <sup>1</sup> This path may vary from PC to PC – the installation program should detect the correct location for programs

# <span id="page-8-0"></span>**3 Operating Instructions**

## **3.1 Getting Started**

#### **3.1.1 Running the Software**

To start the AGRIGRID software click the shortcut on your desktop or within the AGRIGRID program group accessed via the start menu.

When the software starts up the welcome screen ([Figure 5\)](#page-8-1) will be displayed while the software loads and configures various settings.

<span id="page-8-1"></span>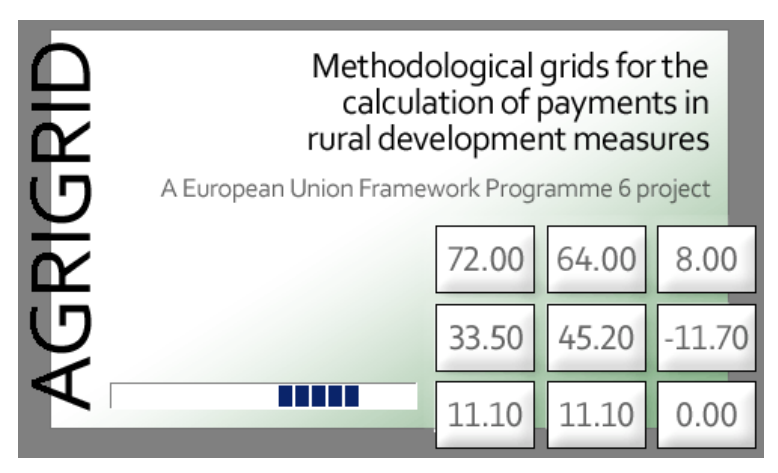

<span id="page-8-2"></span>**Figure 5: Welcome screen** 

After a few seconds the main AGRIGRID window will be displayed ([Figure 6\)](#page-8-2).

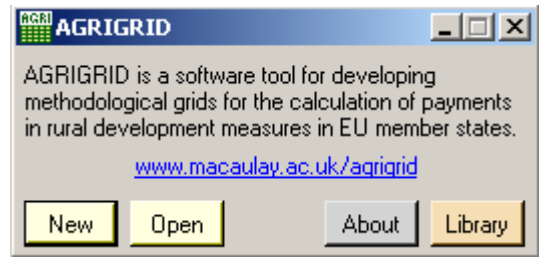

**Figure 6: Starting-up** 

This window is fairly simple - it allows you to create or open a grid (page [11\)](#page-10-1), display the *About* window and edit manage the data libraries.

#### <span id="page-8-3"></span>**3.1.2 Data Libraries**

Before you can begin creating grids you need to create a data library – a repository for the data you will share between grids (saving you time and effort by avoiding the need to repeatedly enter the same data).

Part of the process of developing a grid involves the repetitive usage of input data such as baseline, differentiation and cost components. In order to facilitate the re-use of these inputs and to reduce the data entry load for the user the software provides a library for storing this information and allows you to easily call upon the information when it is needed.

You can edit library files and share them with other users. The software allows you to keep multiple libraries and provides the potential for downloading new libraries if they became available. For instance, it might be desirable to keep separate libraries for each country and you could switch between these libraries to suit the grid in question. <span id="page-9-0"></span>When input data from a library is used by AGRIGRID it creates a copy of the data so that the grid file can operate independently of the libraries used to create it.

You can edit the data libraries at any time by clicking the *Library* button on the start-up window. This action displays the window shown in [Figure 7.](#page-9-1)

<span id="page-9-1"></span>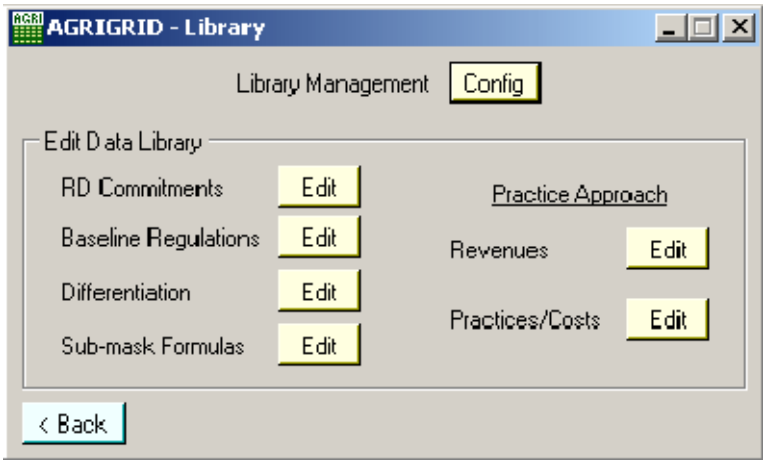

<span id="page-9-2"></span>**Figure 7: Data libraries** 

The window contains shortcuts to all of the editable input data libraries used by AGRIGRID.

Clicking the *Config* button displays the library management window shown in [Figure 8.](#page-9-2) This window allows you to perform operations such as creating a new library, switching to another library or saving the library with a new name.

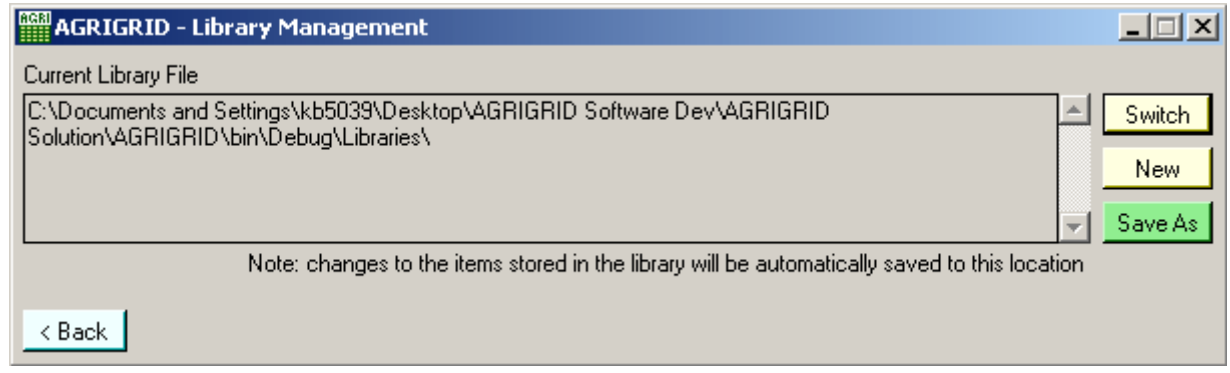

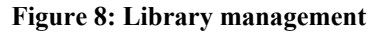

#### **3.1.3 Overview of the Grid Configuration Process**

There are several steps to creating a grid. The user begins by specifying the measure and the data entry approach (balance sheet or practices). Next, they are presented with the main grid window from which they can:

- Specify the general grid settings (pages  $12 \& 13$  $12 \& 13$ )
- $\bullet$  Configure the payment calculation(s) for the grid
- $\div$  View the summary and detailed outputs (page [30\)](#page-32-1)

[Figure 9](#page-10-2) illustrates this process.

<span id="page-10-0"></span>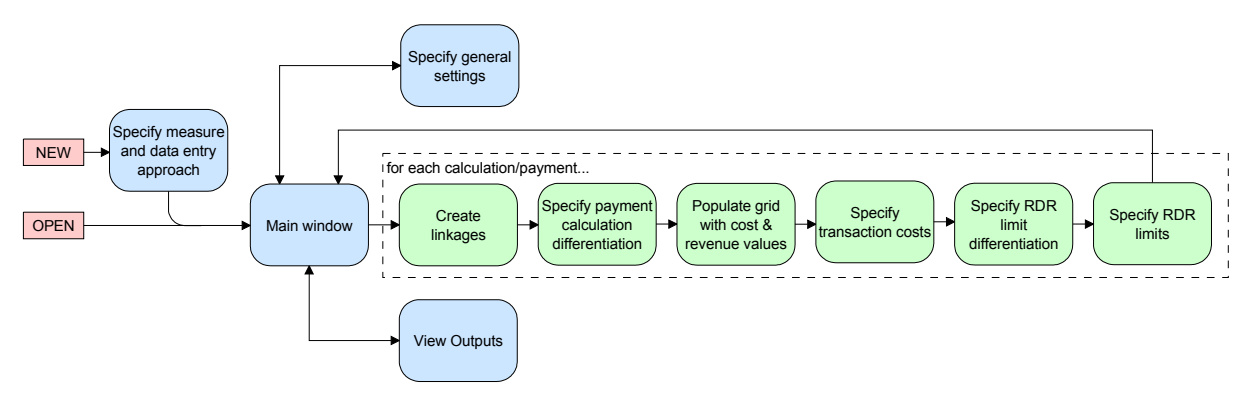

<span id="page-10-2"></span>**Figure 9: grid configuration process** 

The configuration of a payment calculation is broken down into six steps:

- $\triangle$  Creation of linkages (i.e. relationship) between baseline, RD commitment, costs & revenues (page [14\)](#page-13-1)
- Specification of how the payment is to be differentiated (page [23\)](#page-22-1)
- $\bullet$  Population of the cost and revenue figures as specified in the previous steps (page [26\)](#page-25-1)
- $\div$  Specification of transaction costs (page [30\)](#page-29-1)
- $\div$  Specification of how the RDR Limits are to be differentiated (page [31\)](#page-30-1)
- $\div$  Specification of RDR limits (page [32\)](#page-31-1)

#### <span id="page-10-1"></span>UPDATE THE DIAGRAM ABOVE & TIE IN WITH UPDATED STEP-WISE APPROACH DIAGRAM TO BE PROVIDED BY GERALD

#### **3.1.4 Creating a Grid**

When creating a grid the *new grid* window [\(Figure 10\)](#page-10-3) is displayed. Here the user chooses the measure and the data-entry approach. This is the only chance to set these – they cannot be changed later.

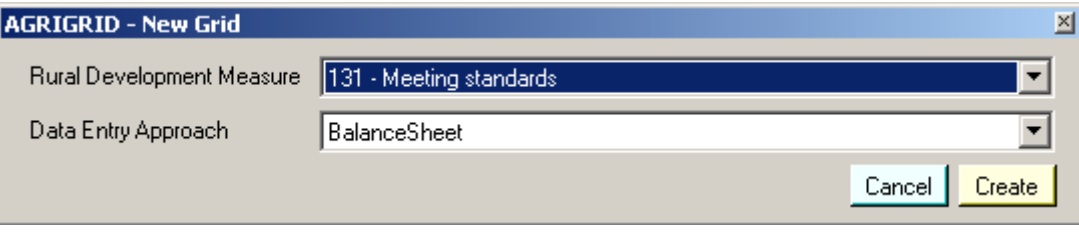

<span id="page-10-3"></span>**Figure 10: Creating a new grid** 

The software is pre-configured with the following set of RD measures:

- $\div$  131 Meeting Standards
- $\div$  211 Natural handicap payments in mountain areas
- $\div$  212 Natural handicap payments in other than mountain areas
- 213 Natura 2000 payments on agricultural land
- $\div$  214 Agri-environment payments
- $\div$  215 Animal welfare payments
- 221 First afforestation of agriculture land
- 222 First afforestation of agroforestry systems
- 223 First afforestation of non-agricultural land
- 224 Natura 2000 payments on forestry land
- 225 Forest-environment payments

The software allows the user to define grids for these RD measures with an option to define the grid at the submeasure level if this is more appropriate (page [12\)](#page-11-1). The software does not provide a list of predefined submeasures due to the variability between countries.

<span id="page-11-0"></span>You must also consider which approach to take for the entry of cost and revenue components - there are two options. The first is to provide costs and revenues using a *balance sheet approach* (i.e. following the FADN format). The second is to provide the information in the form of a *practices approach*. The approaches cannot be mixed or changed so the most appropriate approach must be selected upon this window before proceeding. See *[Data-entry Approaches](#page-13-2)* on page [14](#page-13-2) for more details.

### <span id="page-11-1"></span>**3.1.5 Main Grid Window**

The *main grid* window ([Figure 11\)](#page-11-2) is displayed when you create a new grid or open an existing grid. Here you should provide (where applicable) a short description of the sub-measure, the country and region (e.g. NUTS<sup>2</sup> [1](#page-11-3) or 2).

<span id="page-11-2"></span>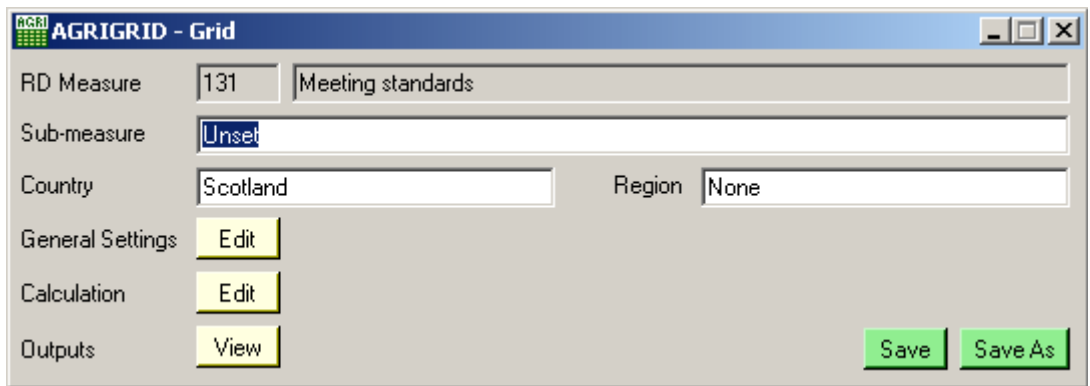

**Figure 11: Main Grid window** 

On this window you can also:

- $\div$  Edit further general grid settings
- $\div$  Edit the calculation
- $\mathbf{\hat{v}}$  View the outputs
- Save the grid

When preparing a grid the software will usually record all costs and revenues within a single payment calculation. For some measures there are separate payments made so the software requires the user to prepare more than one calculation. For example, in the afforestation measures payments are made for:

- ❖ Establishment Costs
- ❖ Maintenance Costs
- Income Foregone

The software has been pre-configured with this information so that when these measures are selected, the software will prompt the user to define all of the necessary calculations.

**Tip:** If you wish to prepare a grid that is similar to another then, to save time, open the original grid file, make the modifications and use the 'Save As' button to save the grid under a new filename.

<span id="page-11-3"></span><sup>&</sup>lt;sup>2</sup> <sup>2</sup> Nomenclature of Territorial Units for Statistics

#### <span id="page-12-1"></span><span id="page-12-0"></span>**3.1.6 Editing General Grid Settings**

The *general grid settings* window is shown in [Figure 12.](#page-12-2) It allows you to customise some additional generic attributes for the grid.

<span id="page-12-2"></span>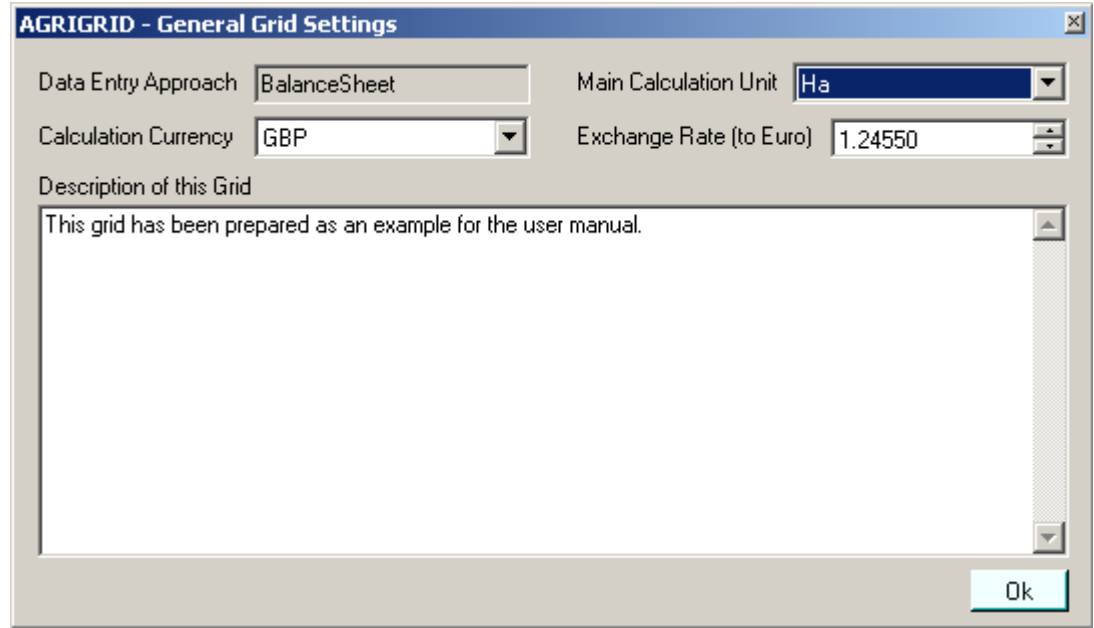

**Figure 12: General Grid Settings** 

Some member states are not currently part of the single European currency and as such the calculation of the grids will be done in the local currency (e.g. GBP or CZK). In order to deal with this the AGRIGRID software requires member states to specify the following information:

- Calculation Currency
- Exchange rate to Euro

In addition to the Euro the software has been pre-configured with the following currencies:

- $\div$  Bulgaria lev (BGN)
- Czech Republic koruna (CZK)
- $\triangleleft$  Denmark krone (DKK)
- Estonia kroon (EEK)
- $\div$  Great Britain pound sterling (GBP)
- $\div$  Hungary forint (HUF)
- $\div$  Latvia lats (LVL)
- Lithuania litas (LTL)
- Poland złoty (PLN)
- Romania leu (RON)
- Slovakia koruna (SKK)
- Sweden krona (SEK)

The calculation (up to and including the inclusion of transaction costs) is performed in the *Calculation Currency*. If *Calculation Currency* is not EUR then the software will use the exchange rate to convert back to Euro before applying the RDR limits which are always specified in Euro. The final payment information is always displayed in Euro.

The *Main Calculation Unit* attribute allows you to specify the main unit for the calculation. The software provides the following options:

- Ha
- Livestock Unit
- Holding

. MAYBE THE UNIT IS NOT USED!

## <span id="page-13-1"></span><span id="page-13-0"></span>**3.2 Linkages**

#### <span id="page-13-2"></span>**3.2.1 Data-entry Approaches**

You have two data-entry options for providing costs and revenues:

- Balance sheet approach
- Practices approach

The two approaches cannot be mixed (or changed later in the process) so you must decide which approach to use and select it upon the *new grid* window (page [11\)](#page-10-3).

#### **3.2.2 Balance Sheet Approach**

The Farm Accountancy Data Network (FADN)<sup>[3](#page-13-4)</sup> consists of a harmonised annual survey of agricultural holdings carried out by the Member States of the European Union. The *balance sheet approach* provided by the AGRIGRID software uses the coding system used within the FADN database to organise the costs and revenues (e.g. the code SE350 refers to "contract work") but does not necessarily expect the user to use the data contained in the FADN database. The hierarchical FADN structure is fixed (i.e. not editable). The example in [Figure 13](#page-13-3) shows the revenue items contained within the hierarchy.

<span id="page-13-3"></span>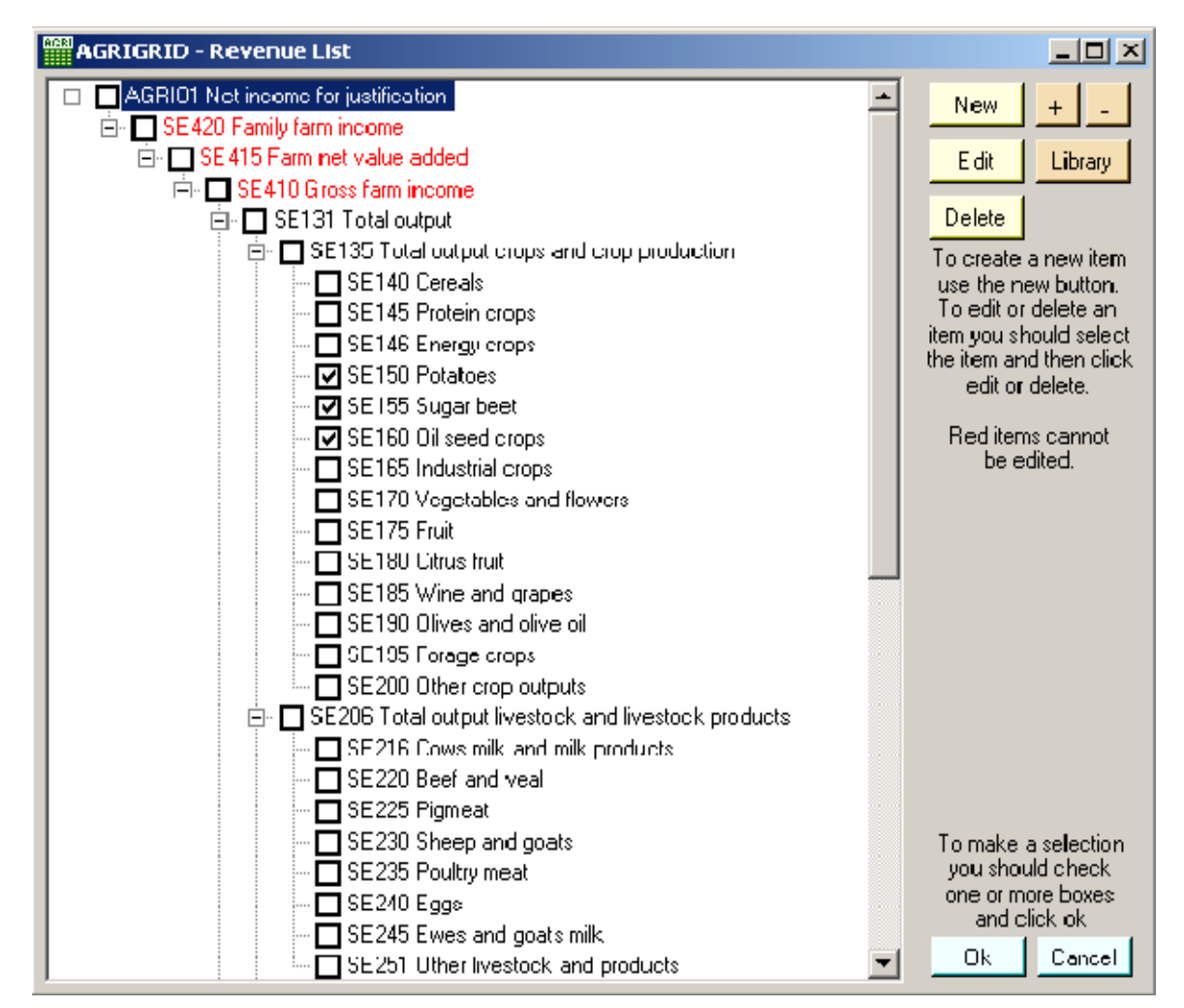

**Figure 13: Balance Sheet Approach: Revenue list** 

<span id="page-13-4"></span> <sup>3</sup>  $3$  Farm Accountancy Data Network - the European farming classification system (http://ec.europa.eu/agriculture/rica/index\_en.cfm)

<span id="page-14-0"></span>The hierarchical representation is intended to help the user understand how the different cost and revenue items are related. Items in the hierarchy are the made up from their sub-elements so, for example, *SE135 Total output crops and crop production* is equal to the sum of *SE140, SE145, SE146* etc.

A benefit of having this nested structure is that you have the option of providing values at higher or lower levels of detail depending on the availability of data. If you specify values at a lower level then the software will automatically calculate the higher level values.

### **3.2.3 Practices Approach**

The *balance sheet approach*, discussed above, considers costs and revenues at a whole farm level. This might not be appropriate in all circumstances so the software provides an alternative *practices approach* so that the user can group costs within *practices* (e.g. mowing, fertilisation etc). [Figure 14](#page-14-1) shows the example practice

*Prohibition/limitation of using fertilizers* which is made up of several costs (shown in red) such as *seeds/seedlings*, *contract work* and *rent*.

<span id="page-14-1"></span>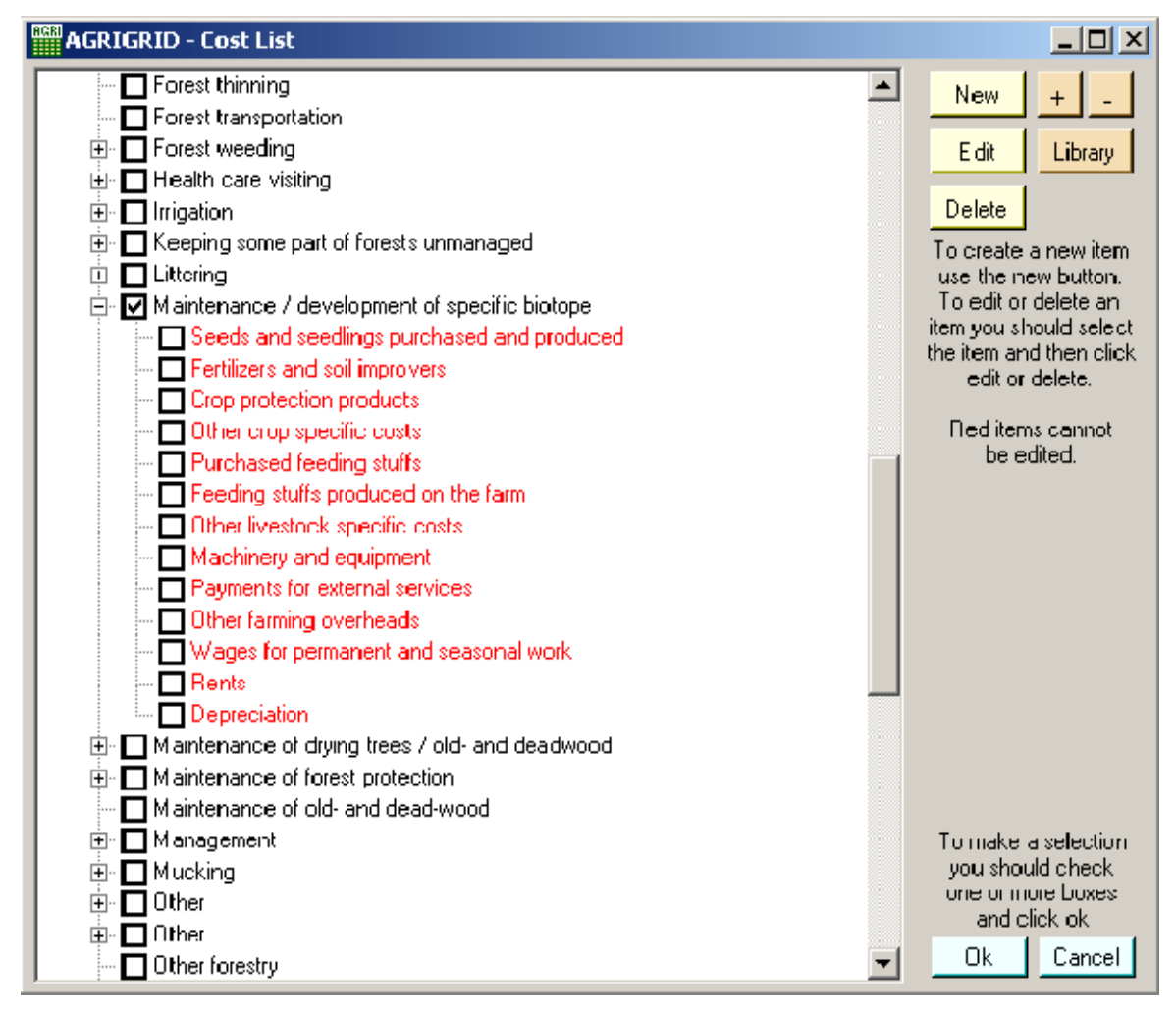

**Figure 14: Practices Approach: Cost list** 

An additional benefit of having this nested structure for practices is that you have the option of providing values at the practice level or at the cost level depending on the availability of data. If you specify values for the costs then the software will automatically calculate the values for the practice.

The software maintains three lists for the *practices approach*:

- revenues
- $\triangleleft$  practices (including nested costs)

<span id="page-15-0"></span>The components within these lists are editable and practices are classified in order to make it easier to retrieve the data.

#### <span id="page-15-2"></span>**3.2.4 Creating a Linkage**

The AGRIGRID software defines a linkage as the combination of an RD commitment, a baseline, a set of revenues and a set of costs (optionally nested within practices - *practices approach* only). The window shown in [Figure 15](#page-15-1) is used to configure the linkages for a payment calculation.

<span id="page-15-1"></span>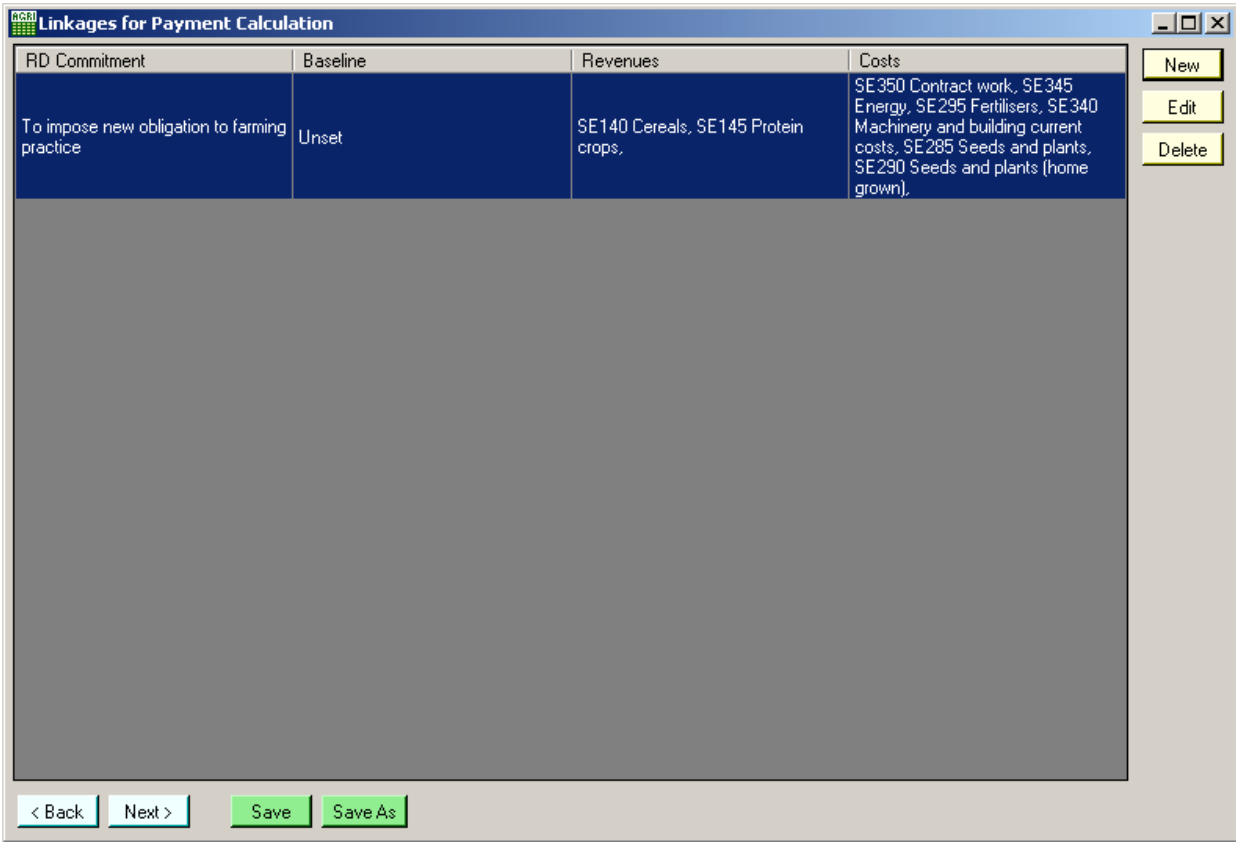

**Figure 15: Linkage window with second linkage selected**

The linkages are summarised in the window. The idea is that arranging the data in this logical manner will help you to identify the costs and revenues that should be included in the grid.

If you click the *New* button the software will create a new linkage. If you select one of the linkages and click *Edit* the software will allow you to edit the selected linkage. The *Delete* button lets you delete the selected linkage.

**Tip:** You can adjust the column widths by dragging the dividers between each column header.

An entry from the *linkage* table is shown in [Figure 16.](#page-16-0)

<span id="page-16-0"></span>

| AGRIGRID - Linkage<br>$\mathbb{Z}$ |                                                                                    |        |  |  |  |  |  |
|------------------------------------|------------------------------------------------------------------------------------|--------|--|--|--|--|--|
| <b>RD</b> Commitment               | To impose new obligation to farming practice                                       | Set    |  |  |  |  |  |
|                                    |                                                                                    |        |  |  |  |  |  |
| Baseline                           | Unset                                                                              | Set    |  |  |  |  |  |
|                                    |                                                                                    |        |  |  |  |  |  |
| Revenues                           |                                                                                    | New    |  |  |  |  |  |
|                                    |                                                                                    | Delete |  |  |  |  |  |
|                                    |                                                                                    |        |  |  |  |  |  |
| Costs                              | Prohibition / limitation of using fertilizers<br>A<br>Restriction of mowing method | New    |  |  |  |  |  |
|                                    | m                                                                                  | Delete |  |  |  |  |  |
|                                    | m<br>m                                                                             |        |  |  |  |  |  |
|                                    |                                                                                    |        |  |  |  |  |  |
| Notes                              |                                                                                    |        |  |  |  |  |  |
|                                    | m<br>m                                                                             |        |  |  |  |  |  |
|                                    |                                                                                    |        |  |  |  |  |  |
|                                    |                                                                                    | ОK     |  |  |  |  |  |

**Figure 16: Creating a new Linkage** 

There are two mandatory steps to configuring a linkage:

- Specify the RD Commitment
- $\div$  Specify the baseline

Then, depending on the approach being followed, you must enter revenue and cost information as described in the following sections:

- Specify revenues and costs *balance sheet approach*
- Specify revenues and practices *practices approach*

As noted earlier ([Data-entry Approaches o](#page-13-2)n page [14\)](#page-13-2), the *practices approach* requires you to define costs within practices.

### <span id="page-17-0"></span>**3.2.5 Specifying the RD Commitments**

You can specify the RD commitment by clicking the *set* button next to the *RD commitment* attribute in [Figure 16.](#page-16-0) This displays the RD Commitment window shown in [Figure 17.](#page-17-1) If the desired entry is not in the list then the user can use the *New* button to create a new entry in the library.

<span id="page-17-1"></span>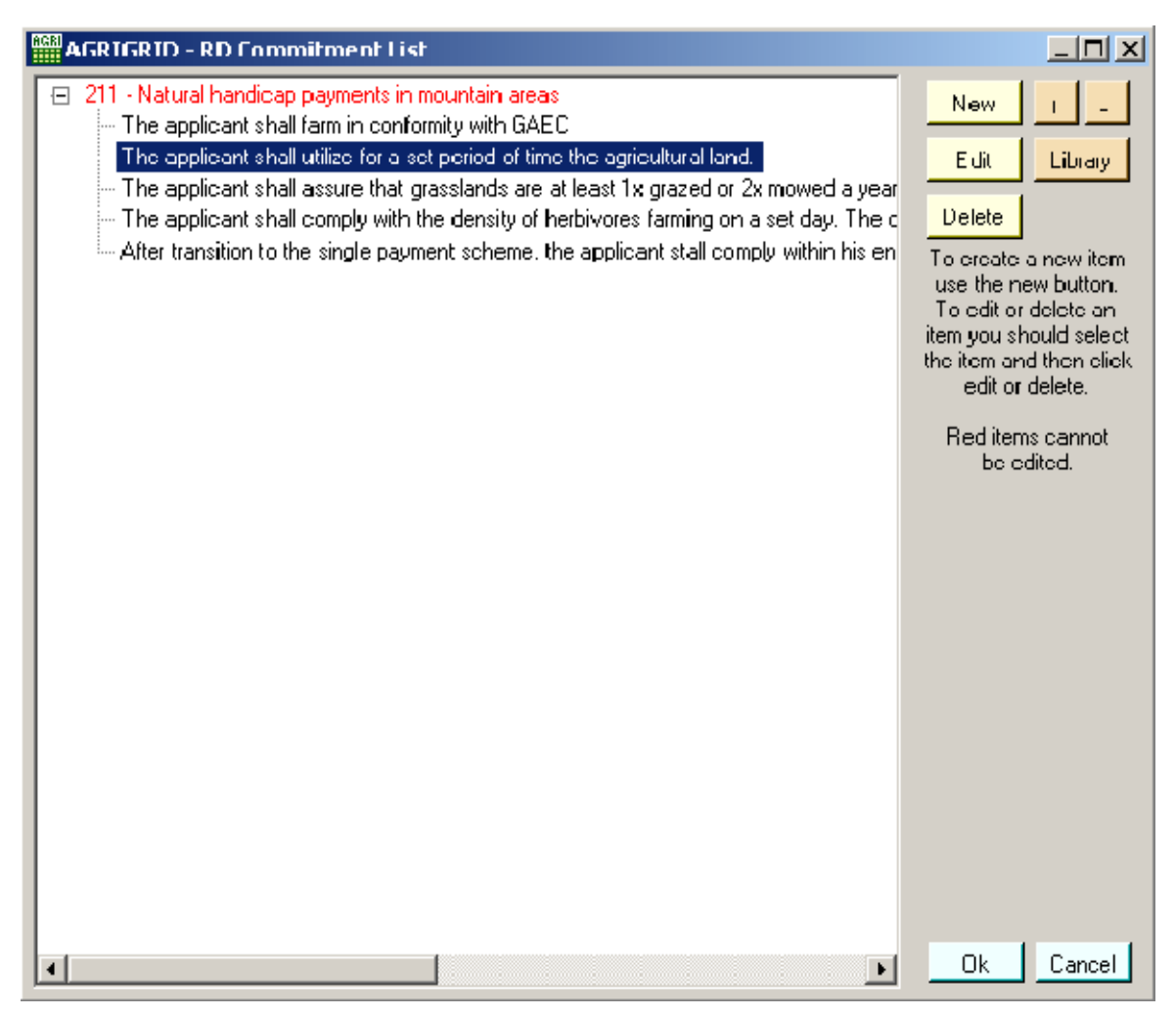

**Figure 17: Editing and Selecting Rural Development Commitments** 

The RD Commitments are tied into each RD Measure so the software will maintain separate lists for each measure – and therefore only display those commitments that apply to the measure in question.

#### **3.2.6 Specifying a Baseline**

To configure a baseline within the software you should click the *set* button situated next to the *baseline* attribute [\(Figure 16\)](#page-16-0). This launches the window shown in [Figure 18.](#page-18-0)

<span id="page-18-0"></span>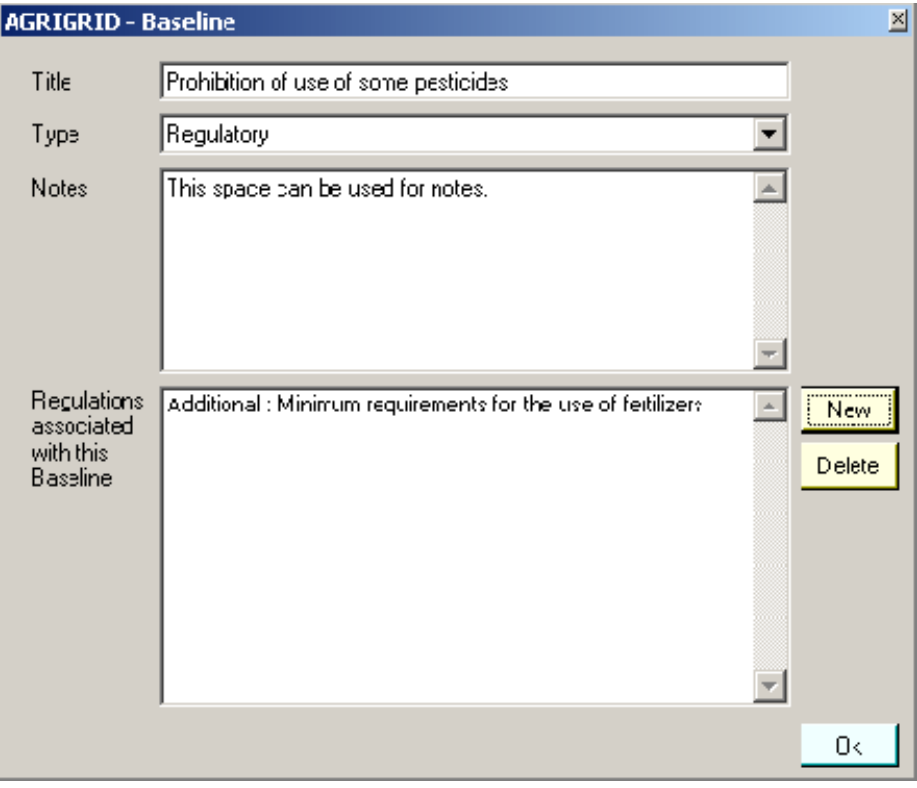

**Figure 18: Window for setting a baseline** 

The purpose of this window is to help us identify the baseline (or reference level). The software represents two types of baseline: common practice and a baseline based upon one or more regulations. For the regulatory baselines, there are three types:

- Statutory Management Requirements (SMR)
- Good Agricultural and Environmental Conditions (GAEC)
- Additional (Regional) Baseline

You can specify a title and select the type of baseline (i.e. common practice or regulatory). If it is a regulatory baseline then you should also select the regulations that apply by clicking *New* – this displays the list of regulations [\(Figure 19\)](#page-19-0).

If necessary you can supersede regulatory baselines with more restrictive common practices – this is easily achieved by selecting the regulations that apply, setting the *type* attribute to 'Common' and using the *notes* attribute to explain how the regulations are being exceeded. In a similar fashion, the *notes* attribute could also be used to indicate when only part of a regulation applies.

<span id="page-19-0"></span>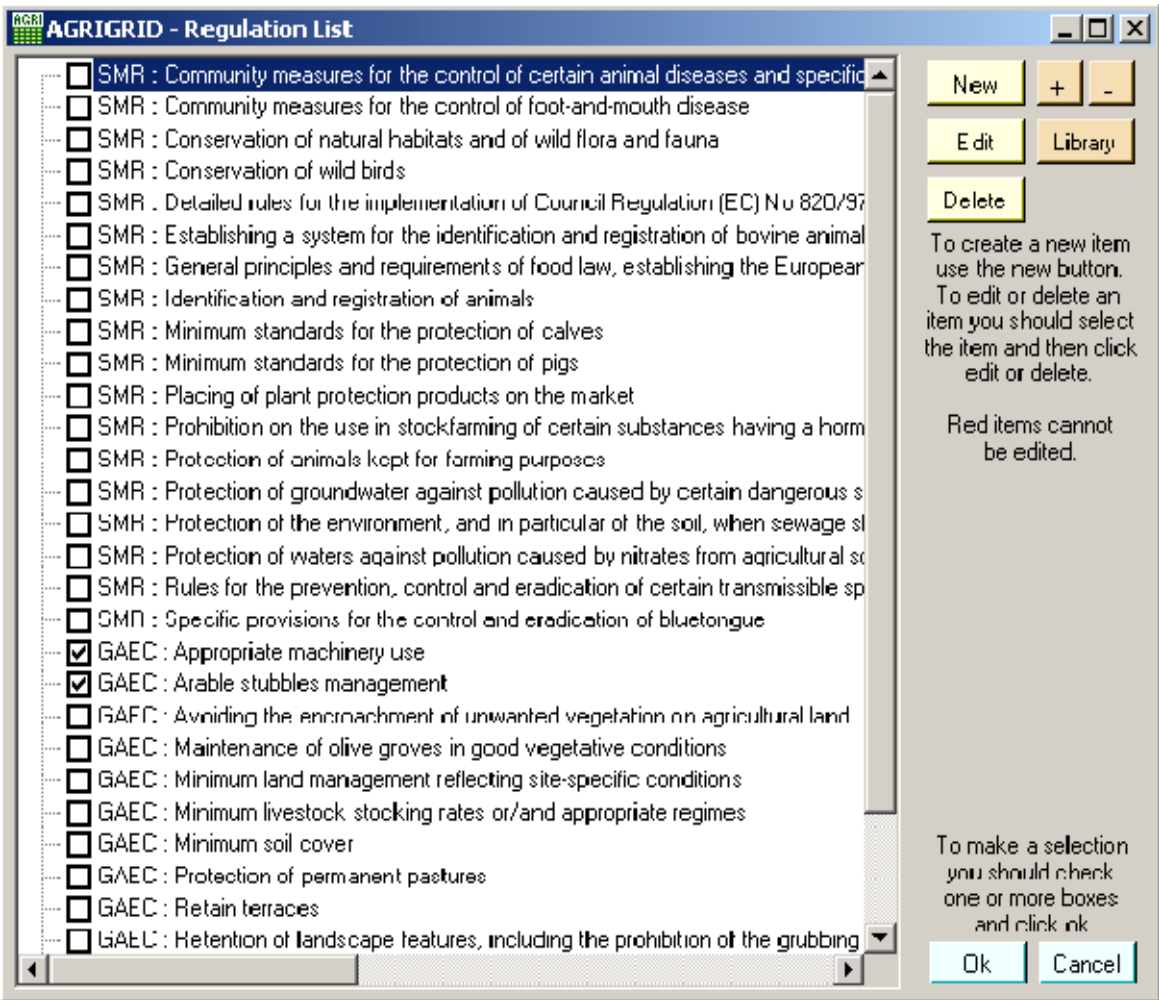

**Figure 19: Baseline regulations** 

If the relevant regulations are not in the library you can create or edit an entry (see [Editing Regulations](#page-20-1) on page [21\)](#page-20-1), or use the Library button to open a different library in order to locate the regulation.

When the user clicks the *ok* button in the software will record the changes and return to the linkage window.

### <span id="page-20-1"></span><span id="page-20-0"></span>**3.2.7 Editing Regulations**

The *regulations* window is shown in [Figure 20.](#page-20-2)

<span id="page-20-2"></span>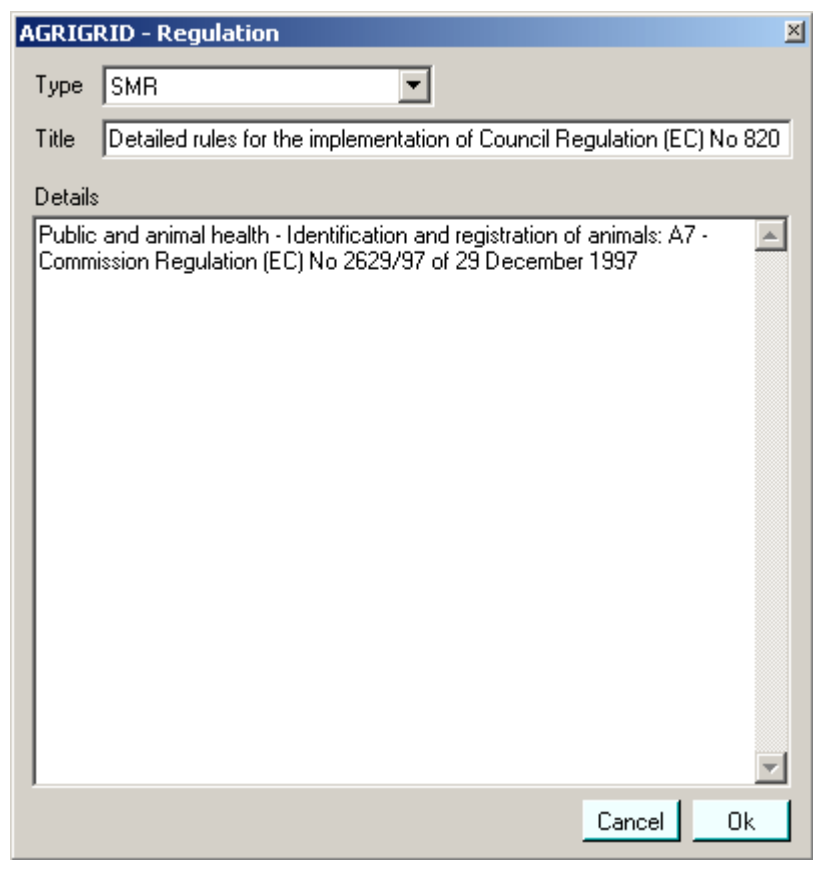

**Figure 20: Regulation window**

It is fairly simple and allows you to provide a type categorisation for the regulation, a short title and a larger section that can be used to describe the regulation in more detail.

A sample set of SMR, GAEC and additional regulations will be provided in the supplied regulation library; however you can supplement the library with the regulations that apply in your country/region.

### <span id="page-21-0"></span>**3.2.8 Specifying Revenues and Costs**

The user specifies a new cost or revenue by clicking the *new* button next to the *cost* or *revenue* box shown in [Figure](#page-16-0) 16. [Figure 21](#page-21-1) shows the windows for selecting a revenue component using the *balance sheet approach*.

<span id="page-21-1"></span>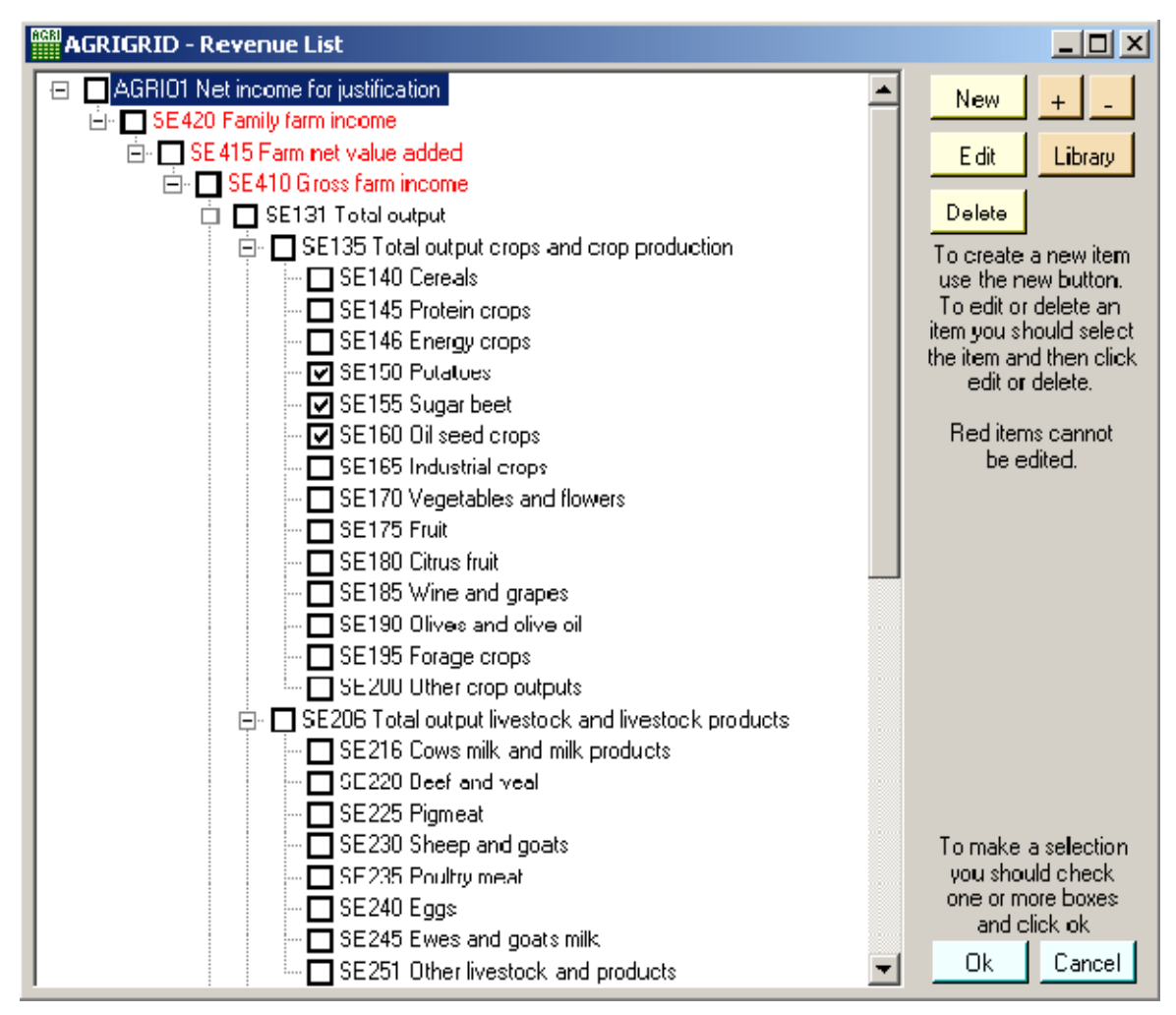

**Figure 21: Selecting Revenues for Balance Sheet Approach** 

To help with navigation you can use the *+* and *–* buttons to explode and contract the hierarchy.

With the *balance sheet approach* the software will allow you to specify the same costs and revenues within different linkages; however they will only be included once in the final calculation.

For the practices approach the procedure for adding costs and revenues is similar. [Figure 16](#page-16-0) shows an example of adding a practice.

<span id="page-22-0"></span>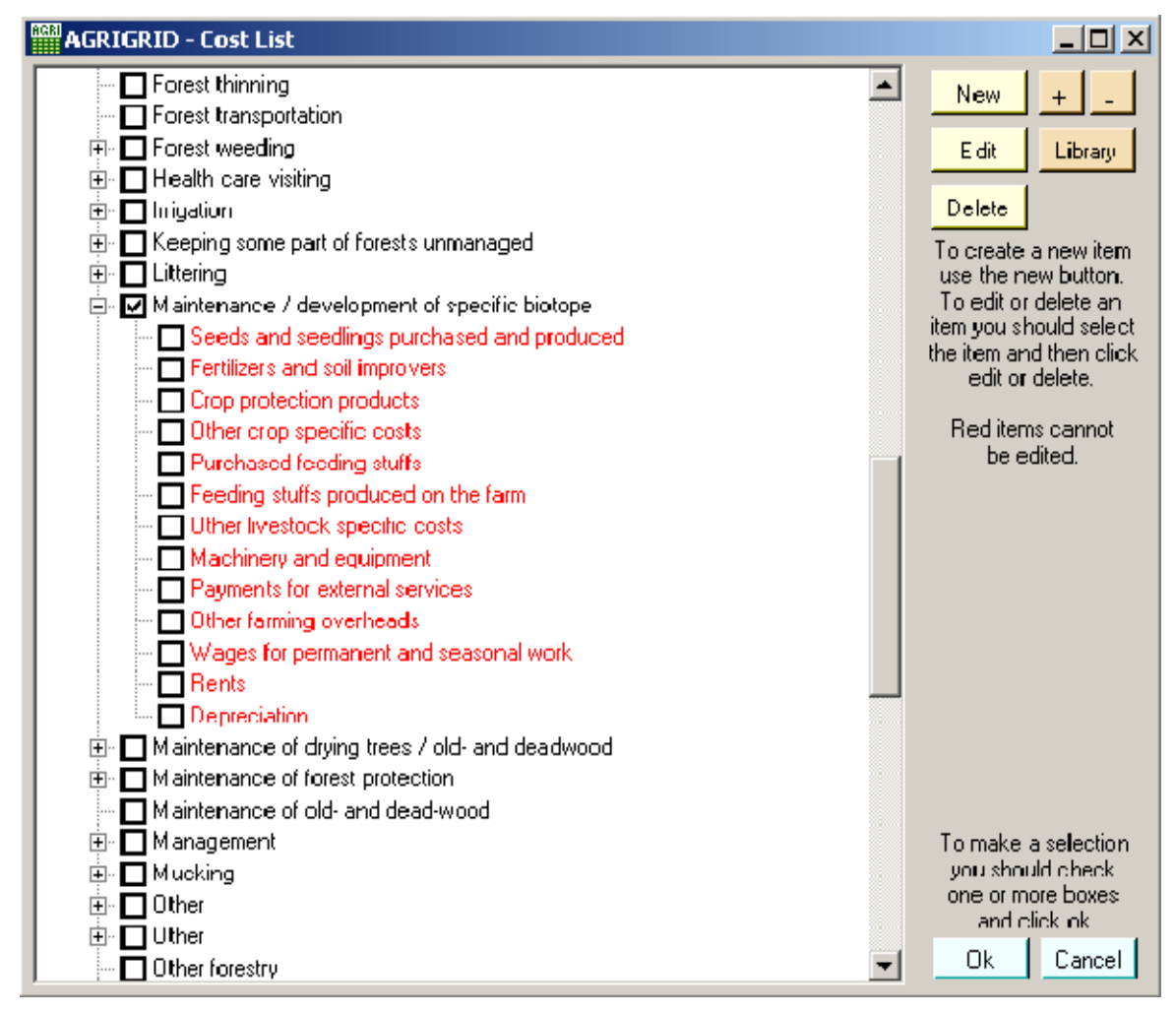

**Figure 22: Selecting Practices/Costs for Practices Approach** 

Select the practice or cost that you require and click *Ok* to include it in the linkage. If the desired entry is not provided in the list then you can use the *new*, *edit* and *delete* controls to modify the contents of the pick-list.

The cost and revenue lists for the *practices approach* are nested within their classifications to help you to find the component you are searching for.

# <span id="page-22-1"></span>**3.3 Differentiation (of costs and revenues)**

Differentiation is the criteria under which an RD payment is distinguished. By specifying differentiation categories within the software you can create a series of alternative scenarios for a payment calculation. A differentiation category such as *type of trees* is defined to contain a series of differentiation elements such as *conifer* or *native woodland*. The software provides a mechanism for differentiating payment based on the specification of one or more these categories and elements.

Note: Differentiation elements must not be confused with the different cost/revenue components used in the calculation of an individual payment. e.g. If a RDP states that a payment is different for cereals and industrial crops, then these two types of crop are differentiation elements; however if cereals and industrial crops are characterised by the same payment but the calculation refers to both crops (e.g. calculating the average value of cost/revenue), then the two types of crop cannot be considered as differentiation elements. Also, eligibility criteria (e.g. minimum area under contract, or payments granted only for NVZs) cannot be considered as differentiation elements.

If the payment calculation is to be differentiated then the first step that you need to take is to click the *Edit* button labelled *Differentiation of Payment Calculation* upon the *Payment Calculation* window (see [Creating a Linkage](#page-15-2) on page [16\)](#page-15-2). This displays the differentiation window shown in [Figure 23.](#page-23-0)

<span id="page-23-0"></span>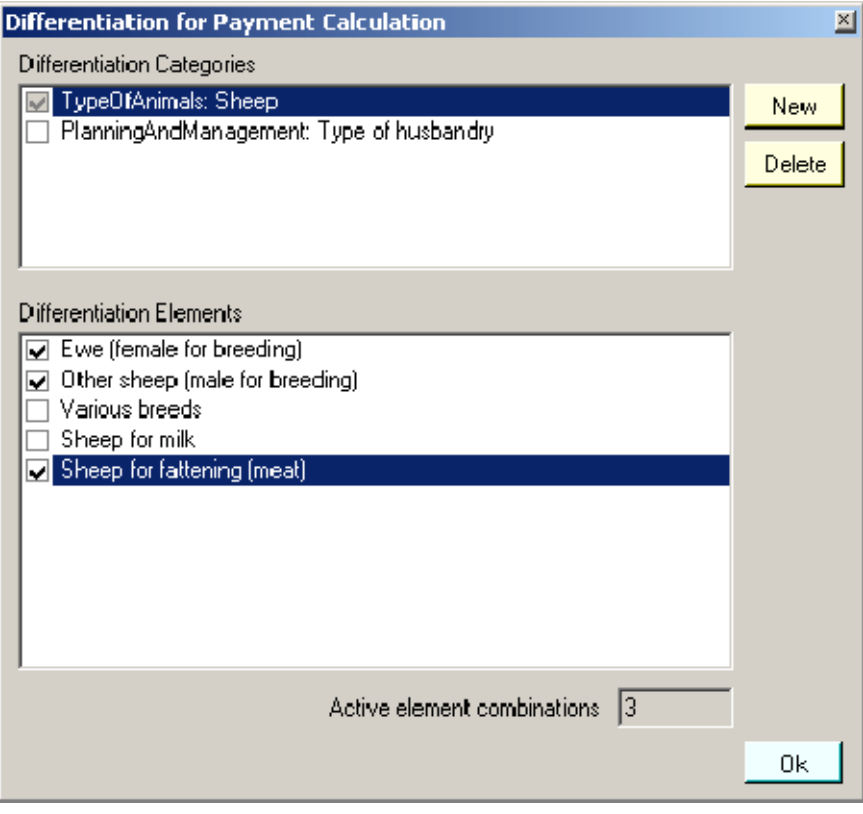

**Figure 23: Differentiation** 

The top of the window shows the list of differentiation categories that are included in this grid. When a selection in made here the bottom part of the window shows the elements that are contained within the selected differentiation category. Ticks indicate that an element is in use – clicking a differentiation element toggles the tick on and off.

Switching off unnecessary elements is useful especially when there are a large number of categories and elements being considered. The elements in each of the differentiation categories act as multipliers so that 3 categories that each contains 6 elements give  $6x6x6 = 216$  different possibilities! For this purpose the software gives an indication of the number of combinations that will be created.

Add new categories to the grid using the *New* button – this displays the window shown in [Figure](#page-24-0) 24.

<span id="page-24-0"></span>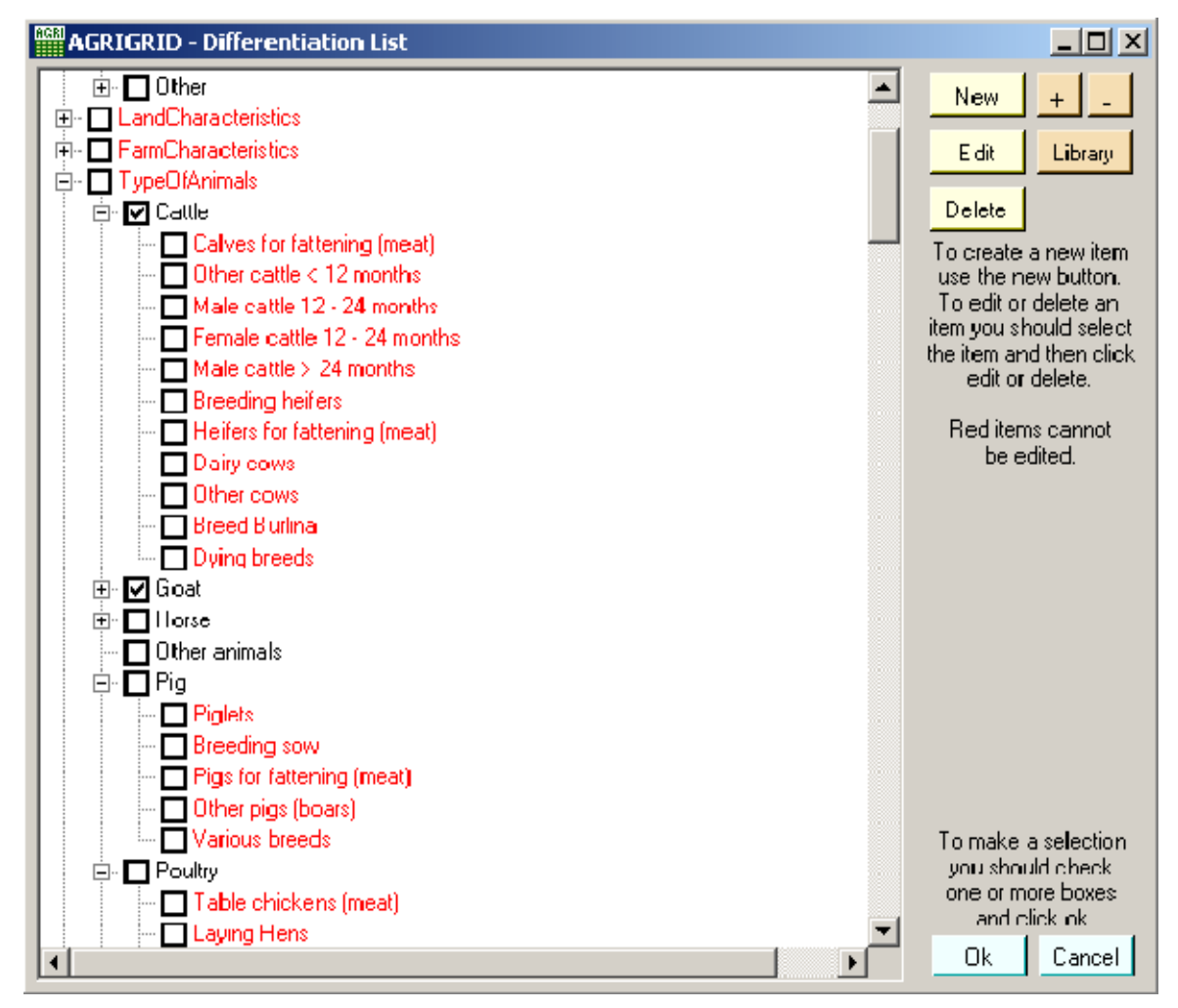

**Figure 24: Selecting differentiation categories** 

Note: Once a category has been imported it cannot be altered and subsequent changes to the library will not appear in the imported categories. This is because the grid makes a copy of the differentiation category when it is added since it needs to maintain the referential integrity in the absence of the original library file.

You should ensure that the differentiations have been set correctly before proceeding to enter values for differentiated costs and revenues (see [Specifying Values for Costs & Revenues](#page-25-1) on page [26\)](#page-25-1) since subsequent changes may lead to the loss of some values. The user will be warned about this when making changes to the differentiations in order to avoid accidental deletion of data.

#### <span id="page-25-0"></span>**3.3.1 Editing the Library of Differentiation Categories and Elements**

The software has been pre-configured with differentiation categories and elements but you can edit these or create your own. [Figure 25](#page-25-2) shows the window for editing a differentiation category.

<span id="page-25-2"></span>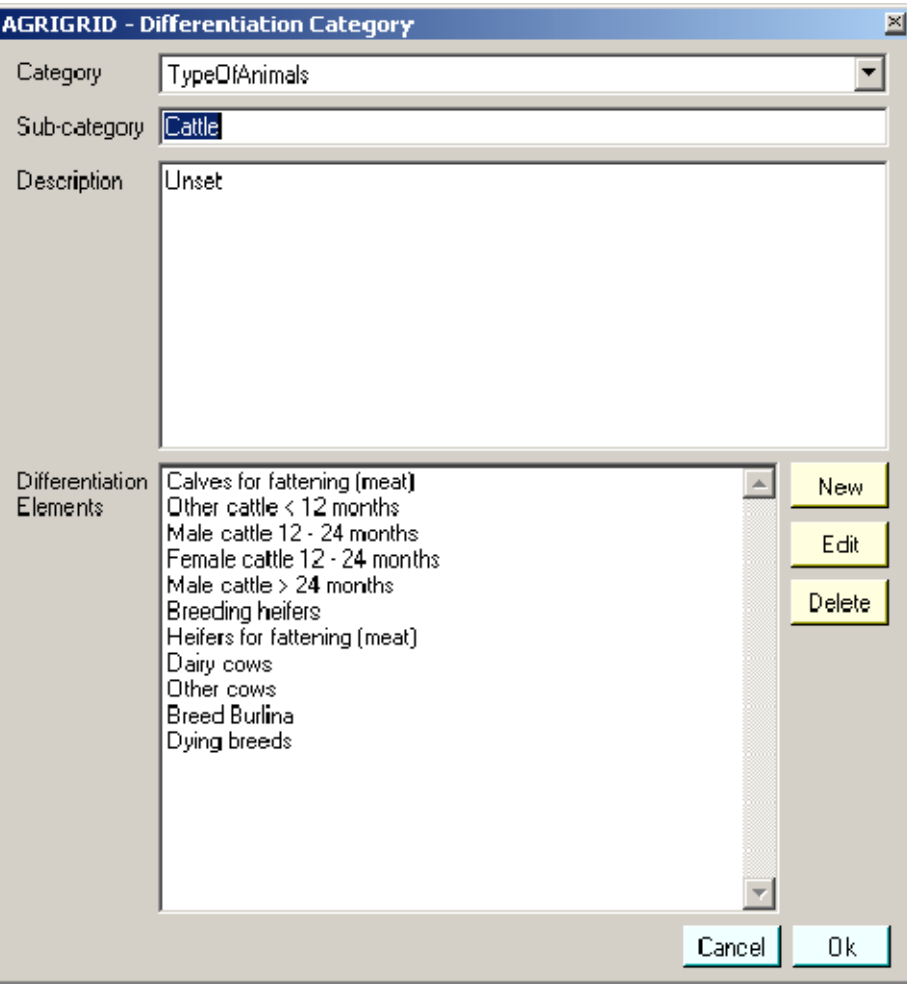

**Figure 25: Differentiation category** 

## <span id="page-25-1"></span>**3.4 Specifying Values for Costs & Revenues**

Once the grid calculation(s) have been configured the user is ready to begin entering values for each of the cost and revenue components.

When you click *Next* on the *Payment Calculation* window you will proceed to the *Populate Grid* window shown in [Figure 26.](#page-26-0)

<span id="page-26-0"></span>

| Populate Grid for Payment Calculation                                                 |                                                |                                                          |          |              |            |                |      | $ \Box$ $\times$ |
|---------------------------------------------------------------------------------------|------------------------------------------------|----------------------------------------------------------|----------|--------------|------------|----------------|------|------------------|
| Enable Children<br>Cost & Revenue Components                                          |                                                | Differentiations for the selected Cost/Revenue Component |          |              |            |                |      |                  |
| 日 AGRI01 Net income for justification<br>白-SE420 Family farm income                   | LandCharacteristics:<br>Altitude               | LandCharacteristics:<br>Slope                            | Baseline | Commitment   | Difference | <b>Details</b> | Copy | Paste            |
| 白-SE415 Farm net value added                                                          | Mountain                                       | 1° range of slope                                        | 0        | 0            | 0          | Details        | Copy | Paste            |
| 白-SE410 Gross farm income<br>白-SE131 Total output                                     | Mountain                                       | 2° range of slope                                        | 0        | $\mathbf{0}$ | 0          | <b>Details</b> | Copy | Paste            |
| 白-SE135 Total output crops ar                                                         | l Hill                                         | 1° range of slope                                        | 0        | 0            | 0          | <b>Details</b> | Copy | Paste            |
| SE140 Cereals                                                                         | l Hill                                         | 2° range of slope                                        | 0.       | 0            | 0          | <b>Details</b> | Copy | Paste            |
| SE145 Protein crops<br>illin SE146 Energy crops                                       | Plain                                          | 1° range of slope                                        | 0        | 0            | $\Omega$   | <b>Details</b> | Copy | Paste            |
| 白-SE270 Total inputs                                                                  | Plain                                          | 2° range of slope                                        | 0        | 0            | 0          | <b>Details</b> | Copy | Paste            |
| SE340 Machinery and b<br>- SE345 Energy<br>illin SE350 Contract work<br>$\rightarrow$ |                                                |                                                          |          |              |            |                |      |                  |
| Next ><br>Save<br>Save As<br>< Back                                                   | Edit<br>Differentiation of Payment Calculation |                                                          |          |              |            |                |      |                  |
|                                                                                       |                                                |                                                          |          |              |            |                |      |                  |

**Figure 26: Entering values for each differentiation** 

On the left, the window shows the list of costs and revenues that you configured earlier. Selecting one of these costs or revenues displays the data values grid on the right. The data grid shows a row for each of the differentiation combinations based on your configurations in the payment calculation differentiation editor (see [Differentiation \(of costs and revenues\) o](#page-22-1)n page [23\)](#page-22-1).

Each row contains a description of each of the differentiations that it applies to, a value for baseline, commitment and the difference between the two. Finally there are three buttons. The details button allows you to specify detailed information for this data row. The copy and paste buttons allow you to copy one set of data (including underlying sub-mask formulas and comments) and paste it into another row – useful if some differentiations share the same data values.

Hovering over some cells displays supplementary information such as a summary of an underlying sub-mask.

The user has three data-entry options:

- Specify a baseline and RD commitment and leave the software to calculate the difference (i.e. the additional commitment)
- Specify the difference directly (first need to click *Details* and change the mode)
- Click Details to open the more detailed *component* editor [\(Figure 27\)](#page-27-1).

<span id="page-27-1"></span><span id="page-27-0"></span>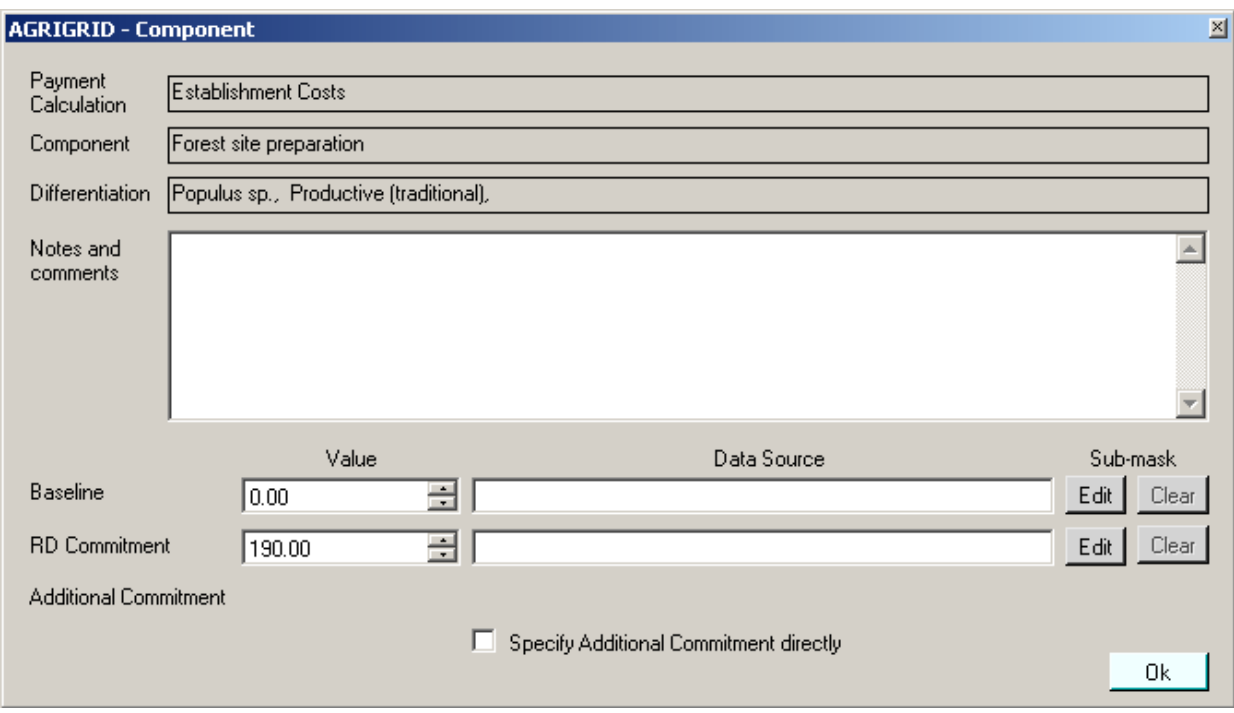

**Figure 27: Cost component window** 

This window shows the payment calculation, component and differentiation that is being considered.

You can provide detailed notes or comments. You then have the choice of specifying the values for baseline and RD commitment directly or by specifying a sub-mask.

The additional commitment will be automatically calculated by the software, however if no baseline and RD commitment is available the user will be able to specify the value directly by switching on the *Specify Additional Commitment directly* option.

It is advised that you should always record the data source.

Rather than just specifying a value directly in is often more appropriate to specify a lower level of detail in the form of a formula. To do this you need to create a sub-mask by clicking the corresponding Edit button. The Clear button removes the sub-mask and reverts to specifying the value directly. When a sub-mask is configured these buttons will appear in light yellow.

#### **3.4.1 Data Entry Using Sub-masks**

The sub-mask window ([Figure 28\)](#page-28-0) provides you with space to provide a title for the calculation and to provide the formula and details of the elements that make up the formula. The software will calculate the result, display it at the bottom and return this to the component window.

<span id="page-28-0"></span>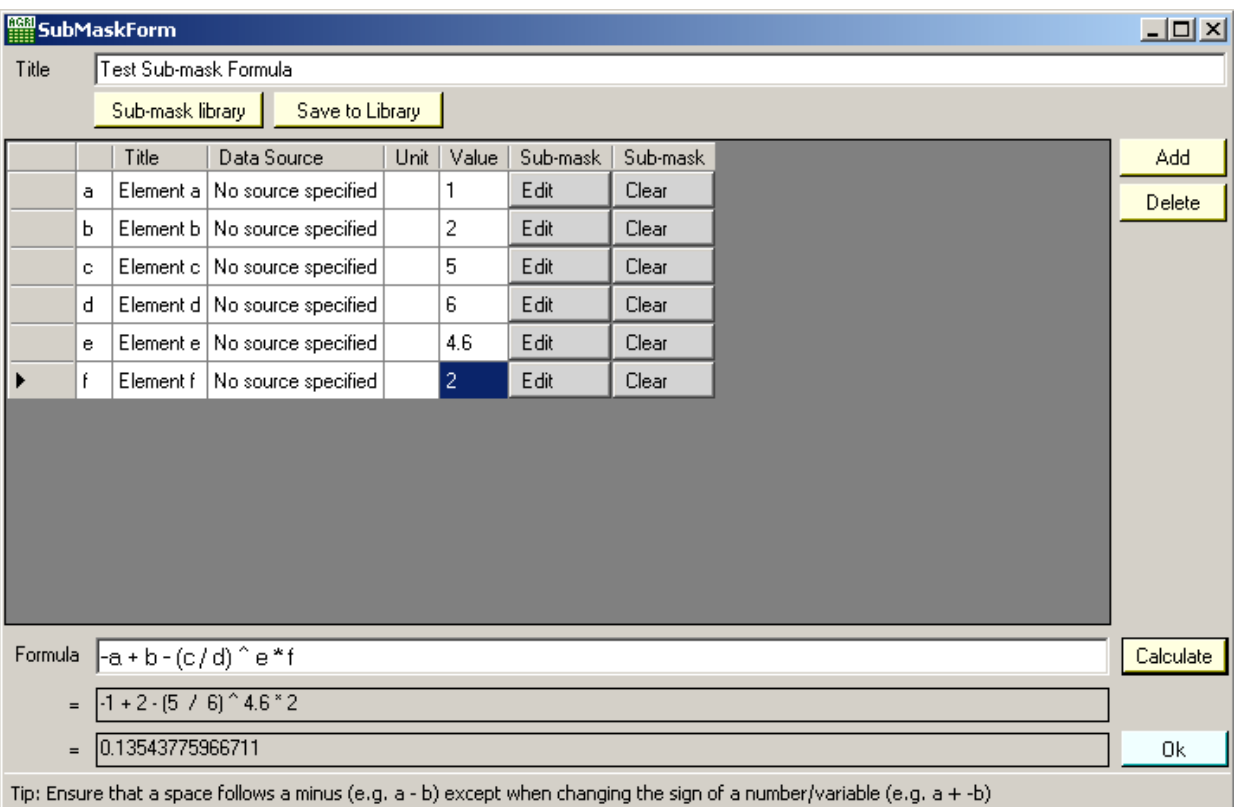

#### **Figure 28: Sub-mask window**

Add and remove formula elements using the Add and Delete buttons. Once you have specified values for all of the elements and prepared the formula clicking *Calculate* invokes the software to express the formula as values and then as a final result. If there are any problems with the formula syntax then the software will attempt to give appropriate details so that you can correct the error.

**Tip:** You can copy the contents of a title, data source or unit cell by selecting the cell and then right click and pick copy. To paste the copied text into one or more cells, make your selection then right click and select paste.

The real power of the sub-mask editor is its recursive capabilities. This means that an element in one formula can be derived from another sub-mask and inside the new sub-mask another element could be derived from a further sub-mask. Theoretically there is no limit to the number of nested sub-masks that are allowed although it will become difficult to manage.

If the user opts to use a sub-mask (SM2) to calculate a value in a sub-mask (SM1) then the software would automatically calculate the result of SM2 and display it for the relevant value in SM1. Light yellow buttons indicate the use of a sub-mask to calculate a value.

Another example of where the sub-mask can be useful is when a value is calculated based on a multiple-year average. Here the user could build a formula to calculate the mean value from many yearly separate figures. By doing it in a sub-mask the workings are recorded as part of the grid file for later reference.

Formulas can be saved to the library for re-use later. When the user creates a new formula it can be added to the library using the *Save to Library* button. The *Sub-mask library* button allows the user to browse previously defined formulae and select one for use.

#### <span id="page-29-0"></span>**3.4.2 Representation of Revenues and Costs**

When configuring a grid it is useful to understand how the software deals with revenues and costs. You enter costs and revenues as absolute/positive values but the software deals with them differently as denoted by the formulae:

- $\cdot \cdot$  income loss = baseline income commitment income
- $\triangleleft$  additional cost = commitment cost baseline cost

The following three scenarios illustrate how this will work in practice.

Scenario 1: This is the most frequent situation. The observance of the additional commitments generates a decrease of farm income (reduced from  $\in$  100 to  $\in$  80) and an increase of production costs (from  $\in$  50 to  $\in$  75). So, the calculation of the RD payment (additional costs + income loss) is represented by two positive figures ( $\in$  20 and  $\in$ 25).

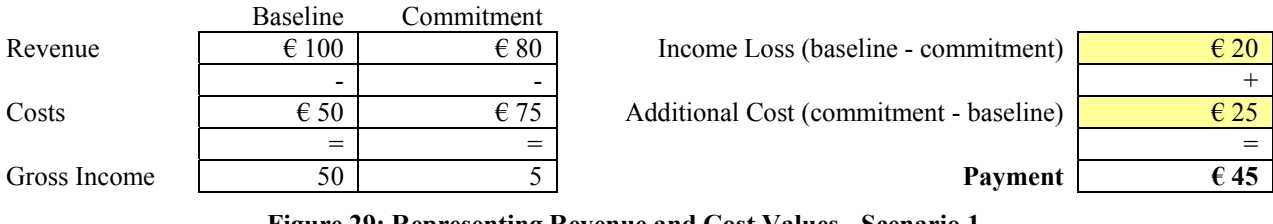

**Figure 29: Representing Revenue and Cost Values - Scenario 1** 

Scenario 2: Here the observance of the additional commitments means an increase in farm income (from  $\epsilon$  100 to  $\epsilon$ 110) resulting in a negative income loss of  $- \epsilon$  10.

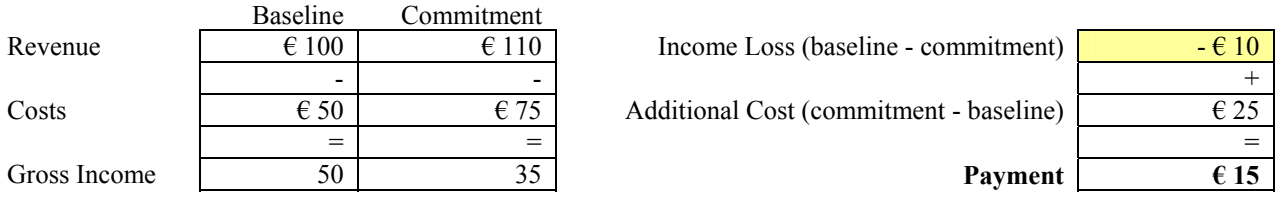

**Figure 30: Representing Revenue and Cost Values - Scenario 2** 

Scenario 3: In this situation the observance of the additional commitments produces a decrease of the costs (from  $\epsilon$ ) 50 to  $\in$  30) resulting in a negative additional cost of  $\text{-} \in$  20.

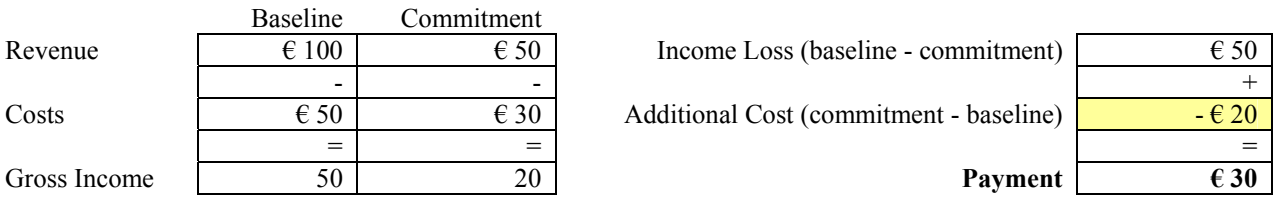

**Figure 31: Representing Revenue and Cost Values - Scenario 3** 

## <span id="page-29-1"></span>**3.5 Transaction Costs**

When you click *Next* on the *Populate Grid* window you will proceed to the *Transaction Costs* window shown in [Figure 32.](#page-30-2)

<span id="page-30-2"></span><span id="page-30-0"></span>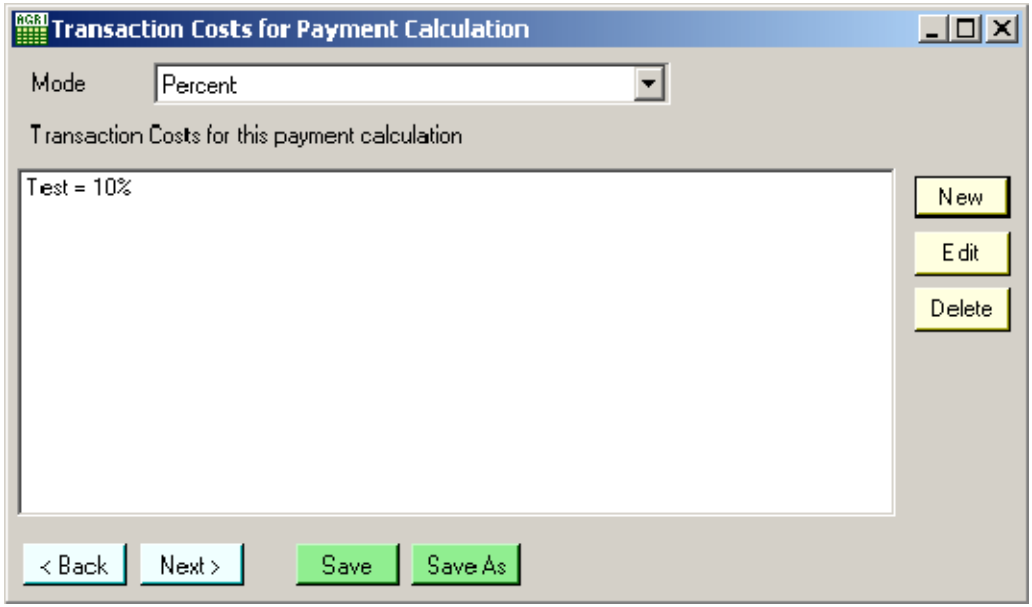

<span id="page-30-3"></span>**Figure 32: Transaction Costs** 

This window lists the transaction costs that have been configured for the grid. There are two modes: percent and fixed value – only one type is allowed per grid, the two cannot be mixed. The New, Edit and Delete buttons allow you to edit the transaction costs list. [Figure](#page-30-3) 33 shows the editor for transaction costs.

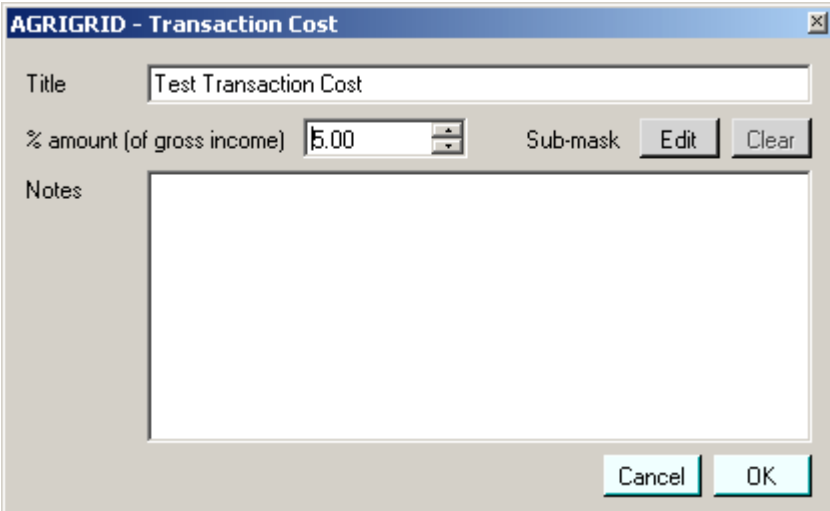

**Figure 33: Transaction costs editor** 

Transaction costs as a percentage of gross income are limited to a maximum 20% (in total) and the software will not allow the user to exceed this. It is not possible to restrict the fixed amount transaction cost at this stage since we do not yet know how much the gross income will be however the final calculation will enforce a maximum of 20% for the total of all transaction costs.

# <span id="page-30-1"></span>**3.6 Differentiation (of RDR Payment Limits)**

Just as we differentiated the main payment calculation we can also differentiate the RDR limits [\(Figure 34\)](#page-31-2).

<span id="page-31-2"></span><span id="page-31-0"></span>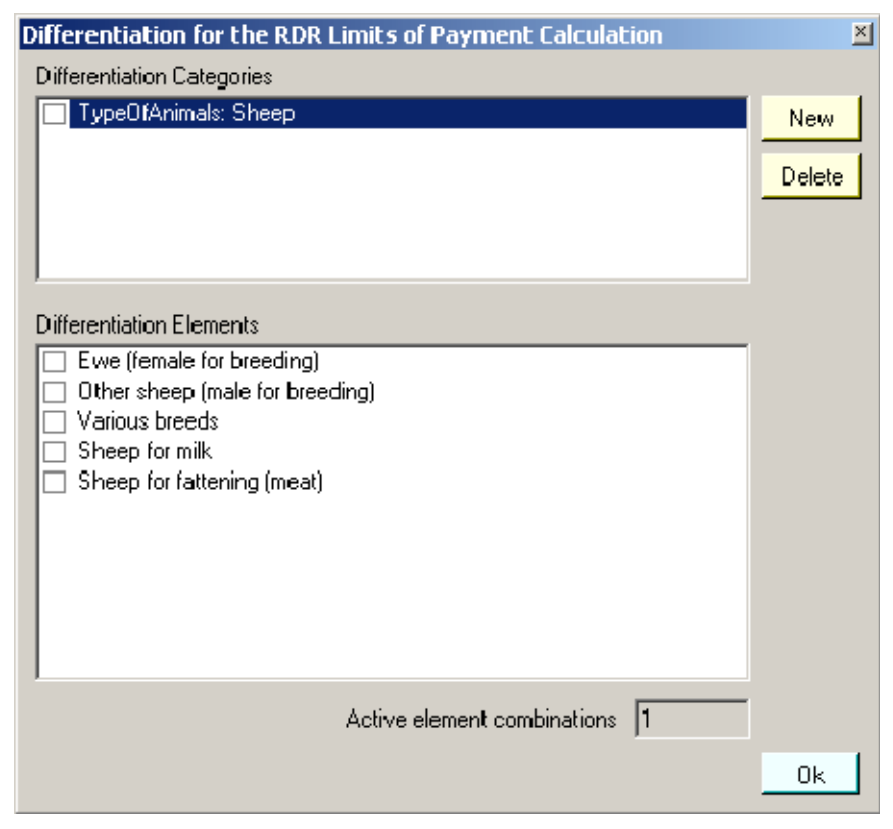

**Figure 34: Setting the differentiation for RD Limits** 

In this example we have not selected anything so RDR limits will not be differentiated.

## <span id="page-31-1"></span>**3.7 RDR Payment Limits**

When you click *Next* on the *Transaction Costs* window you will proceed to the *RDR Payment Limits* window shown in [Figure 35.](#page-32-2)

<span id="page-32-2"></span><span id="page-32-0"></span>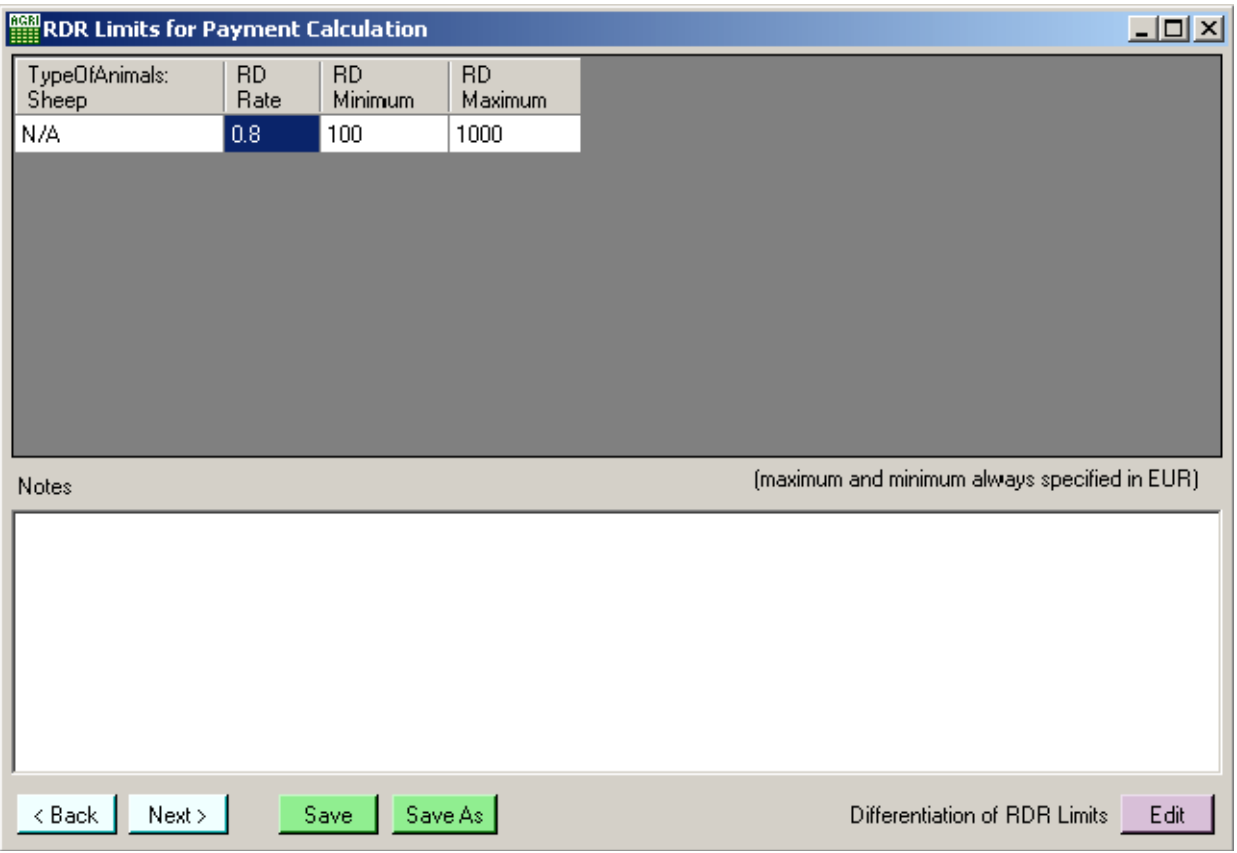

**Figure 35: RDR Payment Limits editor** 

RDR payment limits allow you to set a rate, minimum and maximum value for the payments. The software also allows you to differentiate the limits.

The example shows five differentiations for the RDR limits. You can specify the values for rate, minimum and maximum directly.

Although it is unlikely that all three RDR limits will be applied simultaneously, for technical purposes the following precedence is applied within the software: RDR Rate (applied first), RDR Minimum and RDR Maximum (applied last).

# **3.8 Grid Outputs**

### **3.8.1 Viewing Grid Outputs**

<span id="page-32-1"></span>Once the grid has been configured the user can proceed to the outputs window shown in [Figure 36.](#page-33-0)

<span id="page-33-0"></span>

| <b>MARIGRID - Grid Output</b>                     |        |                                                                                  |          |                                       |               |                                                                |                     |                        | $  D  \times  $ |
|---------------------------------------------------|--------|----------------------------------------------------------------------------------|----------|---------------------------------------|---------------|----------------------------------------------------------------|---------------------|------------------------|-----------------|
| $\overline{\nabla}$ Show general grid information |        |                                                                                  |          |                                       |               |                                                                |                     |                        | ◚               |
| $\overline{\mathbf{v}}$<br>Cost/revenues          |        | TypeOfAnimals: Sheep                                                             |          |                                       | Ewe (female   |                                                                |                     | Sheep for<br>fattening |                 |
| Cost/revenue notes                                |        | Notes: Unset                                                                     |          |                                       | for breeding) |                                                                |                     | (meat)                 |                 |
| ⊽<br>Unused components                            |        |                                                                                  |          |                                       |               |                                                                |                     |                        |                 |
| Sub-mask details<br>п                             |        |                                                                                  |          |                                       |               |                                                                |                     |                        |                 |
|                                                   |        | Payment Calculation                                                              | Baseline | Commitment                            | Additional    | <b>Baseline</b>                                                | Commitment          | <b>Additional</b>      |                 |
| $\overline{\mathbf{v}}$<br>Baseline/RD commitment |        | INCOME FOREGONE (EUR)                                                            |          |                                       |               |                                                                |                     |                        |                 |
| ⊽<br>Differentiation description                  |        | SE131 Total output                                                               | 50       | 40                                    | 10            |                                                                | 67                  |                        |                 |
| Transaction cost notes<br>п                       |        | SE206 Total output livestock and livestock                                       |          |                                       |               |                                                                |                     |                        |                 |
| $\Box$ RDR limit notes                            |        | products                                                                         | 50       | 40                                    | 10            |                                                                | 67                  |                        |                 |
| Select differentiations to display                | Show > | SE230 Sheep and goats                                                            | 50       | 40                                    | 10            | 75                                                             | 67                  | 8                      |                 |
| E we [female for breeding]                        |        | SE605 Total subsidies (excluding on investments)                                 | -f       | $\begin{array}{c} 0 \\ 0 \end{array}$ | $\Box$        |                                                                |                     |                        |                 |
| Other sheep (male for breeding)                   |        | SE615 Total subsidies on livestock                                               |          | $\bigcap$                             | $\Box$        |                                                                |                     |                        |                 |
| Sheep for fattening [meat]                        |        | SE618 Sheep and goat subsidies                                                   | 0.       | $\mathbf{0}$                          | $\Omega$      | $\Omega$                                                       | $\ddot{\mathbf{0}}$ | 0                      |                 |
|                                                   |        | Total for Income Foregone (EUR)                                                  |          |                                       | 10            |                                                                |                     | 8                      |                 |
|                                                   |        |                                                                                  |          |                                       |               |                                                                |                     |                        |                 |
|                                                   |        | ADDITIONAL COSTS (EUR)                                                           |          |                                       |               |                                                                |                     |                        |                 |
|                                                   |        | SE270 Total inputs                                                               | f        | $\theta$                              | $\theta$      |                                                                |                     |                        |                 |
|                                                   |        | SE281 Total specific cost                                                        |          | $\Box$                                | $\sqrt{ }$    |                                                                |                     |                        |                 |
|                                                   |        | SE330 Other livestock specific costs                                             | $\Omega$ | $\overline{a}$                        | $\Omega$      | $\Omega$                                                       | $\mathbf{0}$        | $\mathbf{0}$           |                 |
|                                                   |        |                                                                                  |          |                                       |               |                                                                |                     |                        |                 |
|                                                   |        | Total for Additional Costs (EUR)                                                 |          |                                       | $\Omega$      |                                                                |                     | $\mathbf{0}$           |                 |
|                                                   |        |                                                                                  |          |                                       |               |                                                                |                     |                        |                 |
|                                                   |        | Gross Income (EUR)                                                               |          |                                       | 10            |                                                                |                     | 8                      |                 |
|                                                   |        |                                                                                  |          |                                       |               |                                                                |                     |                        |                 |
|                                                   |        | TRANSACTION COSTS (EUR)                                                          |          |                                       |               |                                                                |                     |                        |                 |
|                                                   |        | Test (10%)                                                                       |          |                                       | 1.0           |                                                                |                     | 0.8.                   |                 |
|                                                   |        |                                                                                  |          |                                       |               |                                                                |                     |                        |                 |
|                                                   |        | Total Transaction Costs (EUR)<br>Total Transaction Costs (adjusted max 20% gross |          |                                       | 1.0           |                                                                |                     | 0.8                    |                 |
|                                                   |        |                                                                                  |          |                                       |               |                                                                |                     |                        |                 |
|                                                   |        |                                                                                  |          |                                       |               | Double click a data column to remove it from the output report |                     |                        | Close           |

**Figure 36: Grid outputs window showing single calculation (balance sheet approach)** 

On the left of the window is a tree structure showing all of the valid combinations of differentiation elements. Selecting a 'leaf node' (i.e. an element at the end of the hierarchy) and clicking the *Show* button displays the calculation for that differentiation on the right of the window in a spreadsheet style format. You can display as many calculations as you like.

Use the options at the top left to determine how much detail is displayed.

Hovering over some data cells will show supplementary information in some cases.

The data on the right can be selected, copied (Ctrl-C) and pasted into MS Excel and Word for reporting or further analysis [\(Figure 37\)](#page-34-0).

<span id="page-34-0"></span>

| <b>R3 Microsoft Excel - Book1</b>                                                                                                    |                     |                                | $\Box$ D $\Box$        | Document1 - Microsoft Word                                                                                                    | $\Box$ $\Box$ $\times$ |
|----------------------------------------------------------------------------------------------------|---------------------|--------------------------------|------------------------|----------------------------------------------------------------------------------------------------|------------------------|
| Edit<br>File<br>View<br>Insert<br>Format<br>Tools<br>Data                                                                                                    | Window              | Adobe PDF<br>Help              | - 8 ×                  | Table<br>Window<br>Help<br>Adobe PDF<br>File<br>Edit<br>Insert Format<br>Tools<br>Acrobat Comments<br>View                                                        |                        |
| $\Sigma$ $\rightarrow$ $\frac{1}{2}$ $\frac{1}{2}$ $\frac{1}{2}$ $\frac{1}{2}$ $\frac{1}{2}$ $\frac{1}{2}$ $\frac{1}{2}$ $\frac{1}{2}$ $\frac{1}{2}$ $\frac{1}{2}$ $\frac{1}{2}$ $\frac{1}{2}$ $\frac{1}{2}$ $\frac{1}{2}$ $\frac{1}{2}$ $\frac{1}{2}$ $\frac{1}{2}$ $\frac{1}{2}$ $\frac{1}{2}$ $\frac{1}{2}$ $\frac{1}{2}$<br>$\overline{\phantom{a}}$<br>日田<br>$\blacktriangledown$ |                     |                                |                        | BBBBCVXBB⊄r·~-8BDDRIFBBT72%<br>$\mathbf{r}$                                                                                                    | $-2$ .                 |
| $\%$ $\%$ $\%$ $\cong$ $\frac{1}{2}$ $\frac{1}{2}$ $\frac{1}{2}$<br>B                                                                                                    |                     |                                | ▶ ● Security 图 ※ 図 20、 |                                                                                                    |                        |
| A5                                                                                                    |                     |                                |                        | A Normal                                                                                                    |                        |
| fx                                                                                                    | B                   |                                | n                      | {Z +   ⊞ + 2 +   □ + ■ ■   E + ⊞ 用   自 l£   2  2 <br>┚<br>Q                                                                                                    |                        |
| 1 Payment Calculation                                                                                                    |                     | Baseline Commitment Additional |                        | 니<br>2 + 1 + 1 + 1 + 1 + 1 + 1 + 2 + 1 + 3 + 1 + 4 + 1 + 5 + 1 + 6 + 1 + 7 + 1 + 8 + 1 + 9 + 1 + 10 + 1 + 1 + 12 + 1 + 15 + 1 + 15 + 1 + 16 + 1 + 17 + + 18 + 1 + |                        |
| $\overline{2}$                                                                                                    |                     |                                |                        |                                                                                                    |                        |
| 3<br>INCOME FOREGONE (EUR)                                                                                                    |                     |                                |                        | E<br>围<br>Payment Calculation<br><b>Baseline Commitment Additional</b>                                                                                            |                        |
| Interest income                                                                                                    | 169.83              | $\Omega$                       | 169.83                 | A                                                                                                    |                        |
| 5                                                                                                    |                     |                                |                        | 품<br>INCOME FOREGONE (EUR)                                                                                                    |                        |
| Total for Income Foregone (EUR)<br>6                                                                                                    |                     |                                | 169.83                 | 嚝<br>Interest income<br>169.83 0<br>169.83<br>÷                                                                                                    |                        |
|                                                                                                    |                     |                                |                        | $\sim$<br>۳                                                                                                    |                        |
| 8 ADDITIONAL COSTS (EUR)                                                                                                    |                     |                                |                        | Total for Income Foregone (EUR)<br>169.83                                                                                                    |                        |
| Prohibition / temporal restriction of final felling                                                                                                    | 2272.05             | $\Omega$                       | $-2272.05$             | ÷<br>ADDITIONAL COSTS (EUR)                                                                                                    |                        |
| 9<br>(practice)<br>10 Machinery costs                                                                                                    | 2272.05             | $\Omega$                       | $-2272.05$             | ч.<br>Prohibition / temporal restriction of final felling (practice) 2272.05 0<br>$-227205$                                                                       |                        |
| 11                                                                                                    |                     |                                |                        | ÷<br>2272.05 0<br>$-227205$<br>Machinery costs                                                                                                    |                        |
| 12 Total for Additional Costs (EUR)                                                                                                    |                     |                                | $-2272.05$             | w<br>œк                                                                                                    |                        |
| 13                                                                                                    |                     |                                |                        | Total for Additional Costs (EUR)<br>$-227205$<br>÷                                                                                                    |                        |
| 14 Gross Income (EUR)                                                                                                    |                     |                                | $-2102.22$             | $\sim$<br>Gross Income (EUR)<br>$-210222$                                                                                                    |                        |
| 15 <sup>15</sup>                                                                                                    |                     |                                |                        | цu,                                                                                                    |                        |
| 16 RD Rate (EUR)                                                                                                    |                     |                                |                        | ÷<br>RD Rate (EUR)                                                                                                    |                        |
| 17 RD Minimum (EUR)                                                                                                    |                     |                                | 4 <sub>0</sub>         | é.<br>RD Minimum (EUR)<br>40                                                                                                    |                        |
| 18 RD Maximum (EUR)<br>19                                                                                                    |                     |                                | 200                    | RD Maximum (EUR)<br>200<br>Ξ                                                                                                    |                        |
| 20 Financial Support (EUR)                                                                                                    |                     |                                | 40                     | E<br>Financial Support (EUR)<br>40                                                                                                    |                        |
| 21                                                                                                    |                     |                                |                        |                                                                                                    |                        |
| II I > H Sheet1 Sheet2 Sheet3 /                                                                                                    | $\vert \cdot \vert$ |                                |                        | $\equiv$ 3 $\equiv$ 1                                                                                                    |                        |
| AutoShapes▼ \ ヽ □ ○ 圖 ◀ ♡ 図 図 <mark>. ♪ - _ ∥ - △</mark><br>$\mathbb{R}$<br>Draw -                                                                                                    |                     |                                | $\rightarrow$          | $\boxed{\mathcal{D}\cdot\mathcal{I}\cdot\Delta\cdot\equiv\equiv\equiv\equiv\blacksquare}$<br>$\mathbb{C}$ 2 $\mathbb{R}$<br>AutoShapes<br>Draw *<br>$\mathbb{R}$  |                        |
| Ready                                                                                                    |                     | <b>NLIM</b>                    |                        | <b>LV</b><br>1/1<br>Ln 2<br>Col 1<br>REC TRK EXT OVR English (U.K<br>Page 1<br>Sec 1<br>At 2.6cm                                                                  |                        |

**Figure 37: Grid Outputs copied to MS Excel and Word**

The outputs window also has options for modifying the display of data such as setting the level of detail that is visible.

The difference in *gross income* is the sum of the income forgone and additional costs.

*Transaction costs* are applied to the *gross income* figure, either as an additional amount or as a percentage. The software will limits to the sum of the transaction costs to 20% of gross income.

*Overall financial support* is calculated as the sum of *gross income* and *transaction costs* after any RDR adjustment such as *RDR rate*.

When many differentiated calculations are displayed a sideways scroll bar may also appear since the output can become very wide.

If the grid contains multiple calculations (i.e. for the forestry measures) the software will prepare the calculations as separate payments and will show a total for all three payments for information purposes.

# <span id="page-35-1"></span><span id="page-35-0"></span>**4 Uninstalling**

To uninstall the *AGRIGRID software tool* select *Add and Remove Programs* from the *Control Panel*. Scroll down to *AGRIGRID* and select it. Click *Remove* and when select *Yes* when prompted.

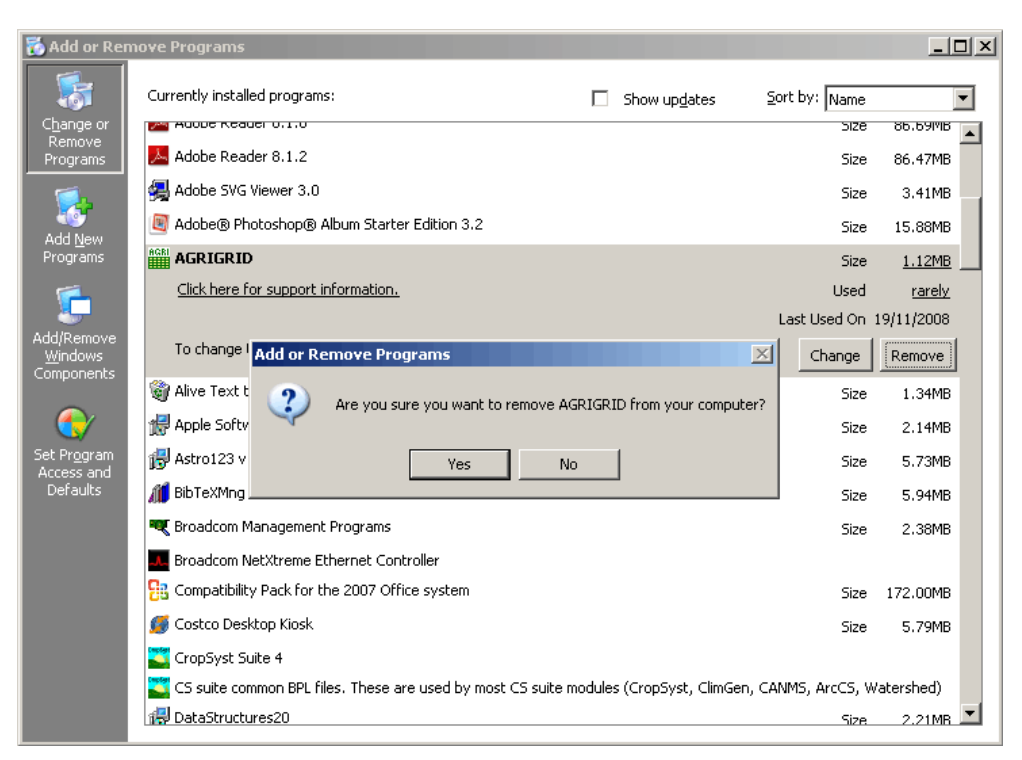

# <span id="page-36-0"></span>**5 Troubleshooting**

#### **Installation Issues** Solution

An error occurred attempting to install AGRIGRID. If you receive this message then another

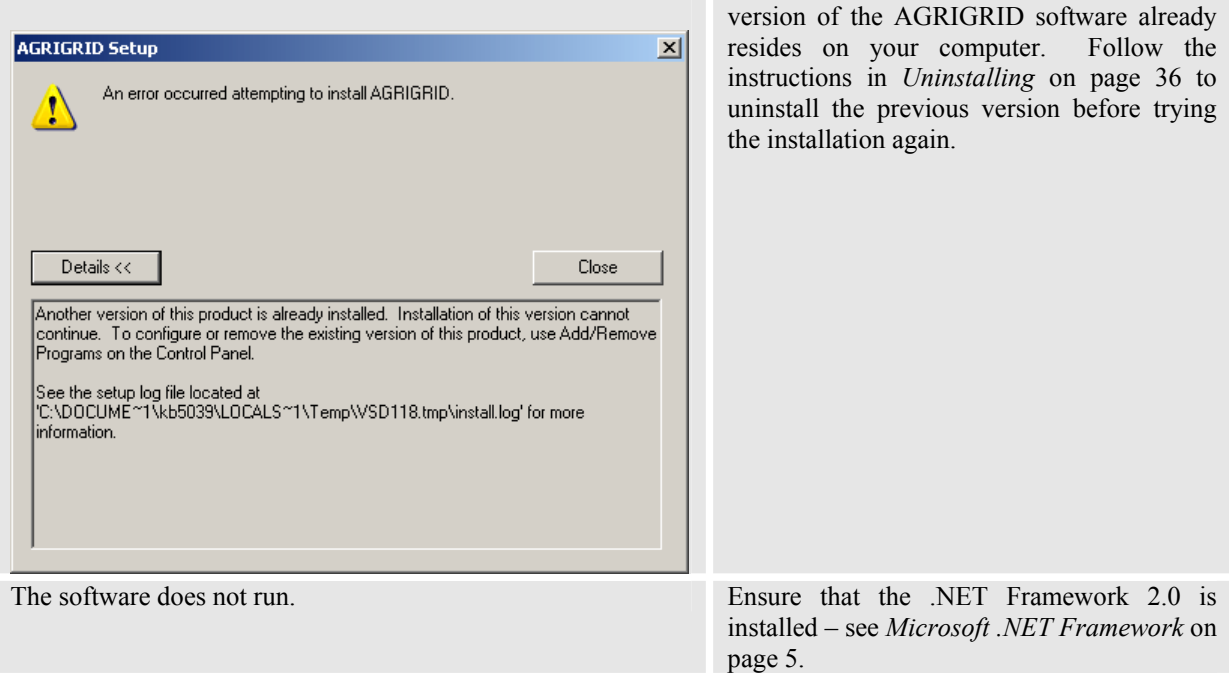

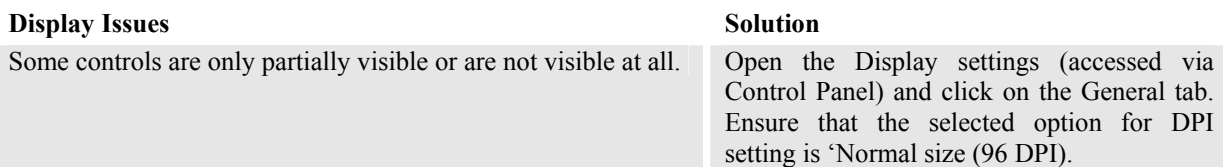

#### **Library Issues Solution**

 $\vert x \vert$ Warning: the current library path is invalid.  $\alpha$ 

The library path is invalid. This message is displayed when the last known library file is not accessible. This could be because the library file is stored at a network location which is not currently available or because you have not created a library file yet. See *[Data Libraries](#page-8-3)* on page [9](#page-8-3) for more information concerning the management of library files.

#### **Grid Issues** Solution

An error occurred while binding grid data to editor If you receive this message it may be because  $\vert x \vert$ An error occurred while binding grid data to editor: Object reference not set to an instance of an object.  $\alpha$ 

the grid file you are trying to load has been corrupted or was created using a previous or test version of the software. Create a new grid instead.